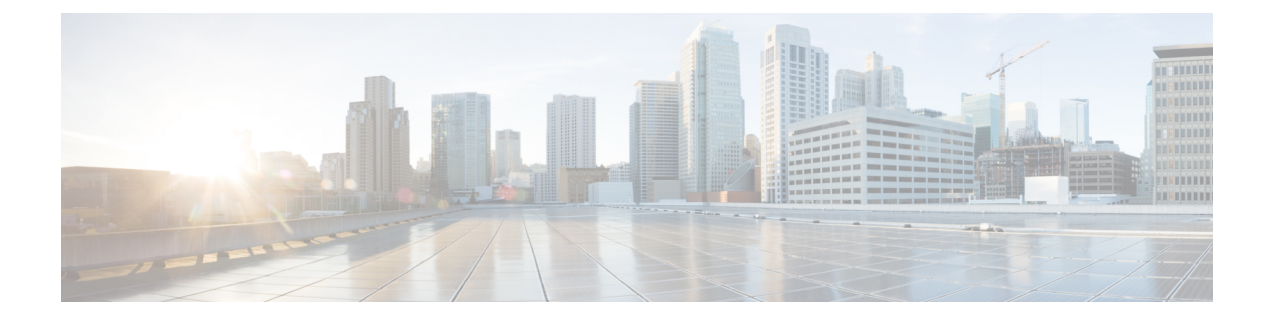

# 管理タスクの分散

この章は、次の項で構成されています。

- ユーザ アカウントを使用する作業 (1 ページ)
- Cisco Cloud Email Security の管理 (8 ページ)
- 委任管理のためのカスタム ユーザ ロールの管理 (11 ページ)
- パスフレーズ (21 ページ)
- E メール セキュリティ アプライアンスへのアクセスの設定 (33 ページ)
- 管理ユーザへのメッセージの表示 (37 ページ)
- セキュア シェル (SSH) キーの管理 (38 ページ)
- 管理ユーザー アクセスのモニタリング (41 ページ)

# ユーザ アカウントを使用する作業

シスコのアプライアンスには、ユーザアカウントを追加する方法が2つあります。シスコのア プライアンス 自体でユーザアカウントを作成する方法と、LDAP または RADIUS ディレクト リなどの独自の中央認証システムを使用してユーザ認証を有効にする方法です。ユーザと外部 認証ソースへの接続を管理するには、GUI で [システム管理(System Administration)] > [ユー ザ(Users)] ページを使用します(または、CLI で **userconfig** コマンドを使用します)。 ユーザを認証するために外部ディレクトリを使用することについては、外部認証 (27ページ) を参照してください。

システムのデフォルトのユーザアカウントであるadminはすべての管理権限を持っています。 adminユーザアカウントは削除できませんが、パスフレーズを変更してアカウントをロックす ることはできます。

新しいユーザ アカウントを作成する場合は、そのユーザを定義済みのユーザ ロールまたはカ スタム ユーザ ロールに割り当てます。各ロールには、システム内での異なるレベルの権限が 含まれます。

アプライアンスで作成できる各ユーザアカウントの数に制限はありませんが、システムで予約 されている名前でユーザアカウントを作成することはできません。たとえば、「operator」や 「root」という名前のユーザアカウントは作成できません。

I

# ユーザの役割

### 表 **<sup>1</sup> :** ユーザ ロールの一覧

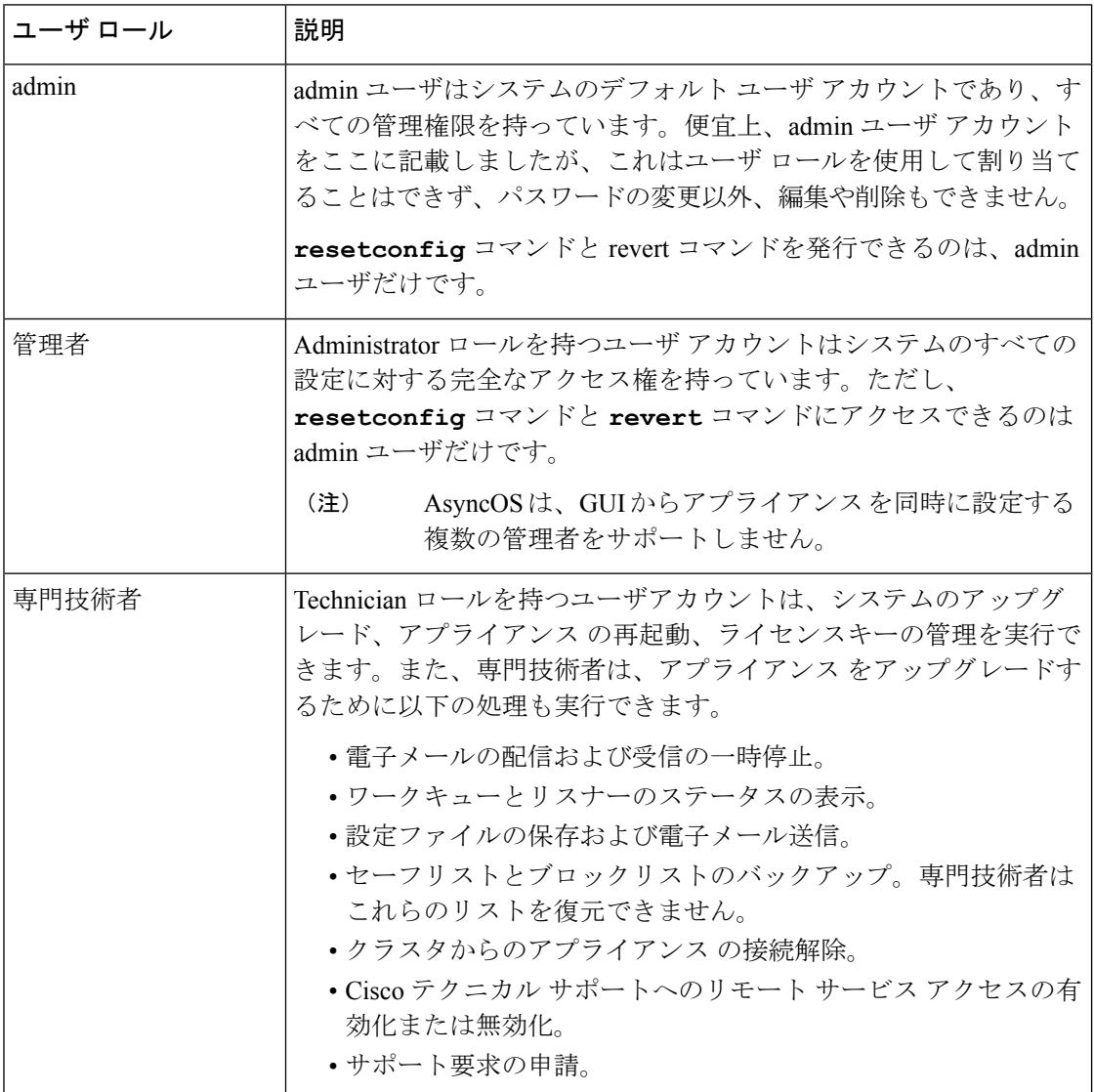

 $\mathbf I$ 

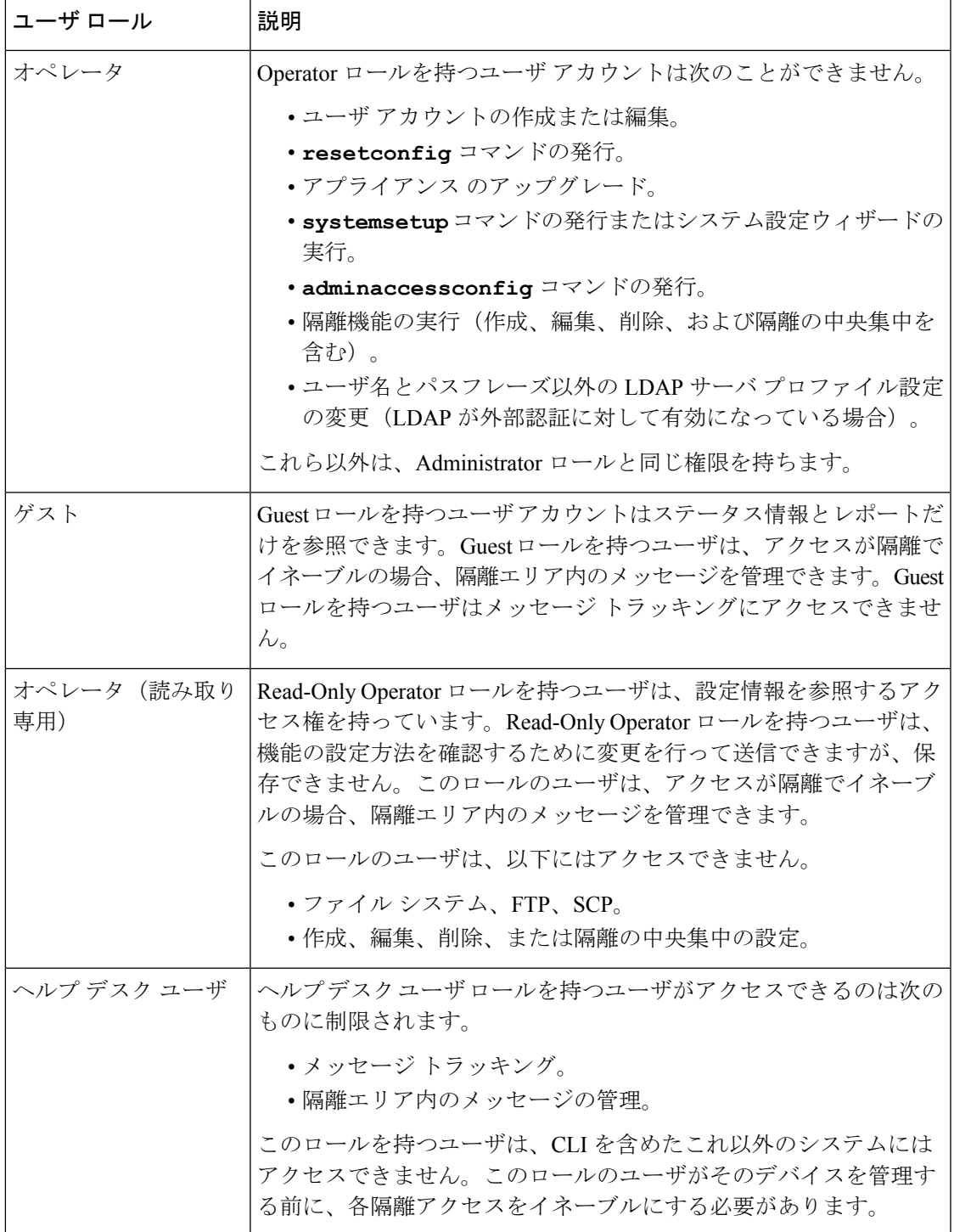

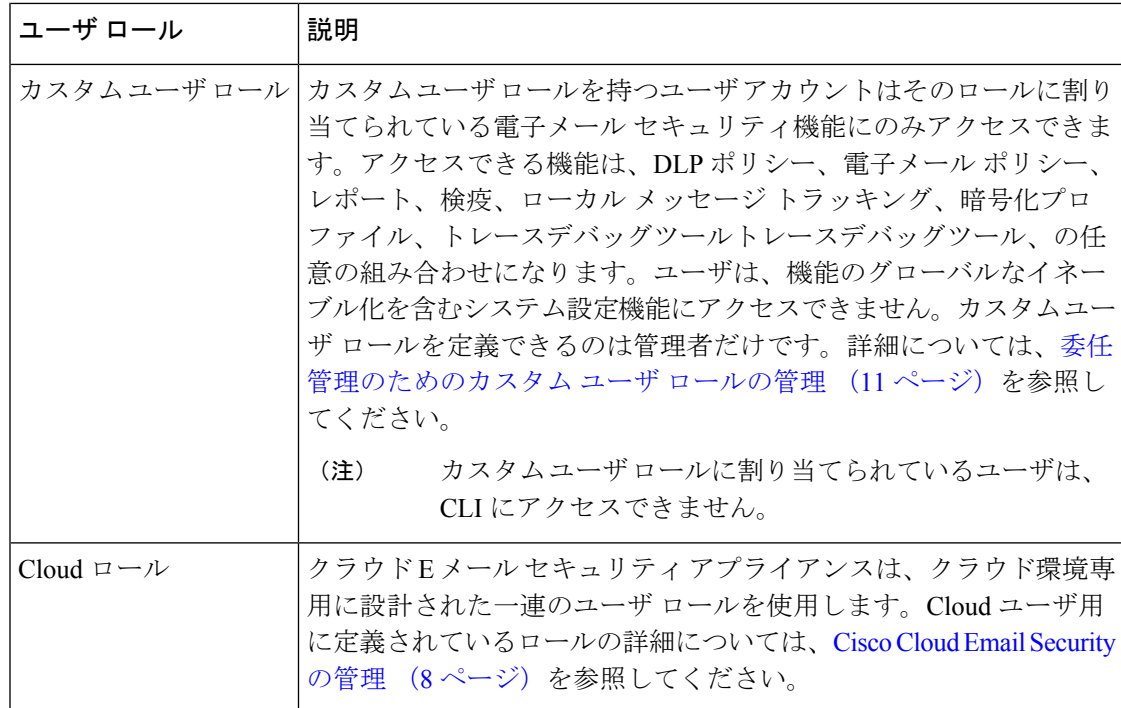

上記の表に定義されているロールはすべて GUI と CLI の両方にアクセスできます。ただし、 Help Desk User ロールとカスタム ユーザ ロールは GUI にのみアクセスできます。

ユーザを認証するために LDAP ディレクトリを使用する場合は、ユーザ ロールに個々のユー ザではなくディレクトリ グループを割り当てます。ユーザ ロールにディレクトリ グループを 割り当てると、そのグループの各ユーザはそのユーザ ロールで定義された権限を受け取りま す。詳細については、外部認証 (27 ページ)を参照してください。

#### 関連項目

• ユーザの管理 (4 ページ)

### ユーザの管理

[ユーザ(Users)]ページには、システムの既存のユーザが一覧(ユーザ名、氏名、およびユー ザ タイプまたはグループを含む)で表示されます。

- [ユーザ (Users) ] ページからは、次の操作が行えます。
	- •新しいユーザの追加。詳細については、ユーザの追加 (5ページ)を参照してくださ い。
	- •ユーザの削除。詳細については、ユーザの削除 (6ページ)を参照してください。
	- ユーザの編集。ユーザのパスフレーズの変更、ユーザのアカウントのロックおよびロック 解除など。詳細については、ユーザの編集 (6ページ) を参照してください。
- ユーザにパスフレーズの変更を強制します。ユーザにパスフレーズの変更を強制 (6ペー ジ)を参照してください。
- ローカル アカウント用のユーザ アカウントとパスフレーズ設定値の設定。詳細について は、制限的なユーザ アカウントとパスフレーズの設定値の構成 (23 ページ) を参照して ください。
- ユーザを認証するために LDAP または RADIUS ディレクトリを使用するようアプライア ンス をイネーブルにする。詳細については、外部認証 (27 ページ)を参照してくださ い。
- メッセージ トラッキング内の DLP Matched Content への管理者以外のアクセスをイネーブ ルにする。詳細については、メッセージ トラッキングでの機密情報へのアクセスの制御 (7 ページ)を参照してください。

#### 関連項目

Cisco Cloud Email Security の管理 (8 ページ)

### ユーザの追加

はじめる前に

- ユーザが使用するユーザ ロールを設定します。
	- 定義済みのユーザ ロールについては、ユーザの役割 (2ページ)を参照してくださ い。
	- カスタム ロールを作成するには、委任管理のためのカスタム ユーザ ロールの管理 (11 ページ)を参照してください。
- パスフレーズの要件を指定します。制限的なユーザアカウントとパスフレーズの設定値の 構成 (23 ページ)を参照してください。

### 手順

- ステップ1 [システム管理 (System Administration) ] > [ユーザー (Users) ] を選択します。
- ステップ **2** [ユーザを追加(Add User)] をクリックします。
- ステップ **3** ユーザのログイン名を入力します。一部の単語(「operator」や「root」など)が予約されてい ます。
- ステップ **4** ユーザの氏名を入力します。
- ステップ **5** 定義済みのユーザーロールまたはカスタムユーザーロール(Customuserrole)を選択します。
- ステップ **6** パスフレーズを入力します。
- ステップ7 変更を送信し、保存します。

### ユーザの編集

パスフレーズなどを変更するには、この手順を使用します。

手順

- ステップ **1** [システム管理(System Administration)] > [ユーザ(Users)] を選択します。
- ステップ2 [ユーザ (Users) ] 一覧でユーザの名前をクリックします。
- ステップ **3** ユーザに対して変更を行います。

ステップ **4** 変更を送信し、保存します。

### ユーザにパスフレーズの変更を強制

#### 手順

- ステップ1 [システム管理 (System Administration) ] > [ユーザ (Users) ] を選択します。
- ステップ2 [ユーザ (Users) ] 一覧からユーザを選択します。
- ステップ **3** [パスフレーズ変更を適用(Enforce Passphrase Change)] をクリックします。
- ステップ **4** 次回のログイン時または指定した期間(日数)が経過した後にユーザがパスフレーズを変更す る必要があるかどうかを選択します。
- ステップ **5** (任意)指定した期間が経過した後にパスフレーズの変更を適用する場合は、パスフレーズの 期限切れ後にパスフレーズをリセットするまでの猶予期間(日数)を設定します。
- ステップ **6** [OK] をクリックします。
- ステップ7 変更を送信し、保存します。

### ユーザの削除

#### 手順

ステップ **1** [ユーザ(Users)] 一覧でユーザの名前に対応するゴミ箱アイコンをクリックします。 ステップ **2** 表示される警告ダイアログで [削除(Delete)] をクリックして削除を確認します。 ステップ **3** 変更を保存します。

### メッセージ トラッキングでの機密情報へのアクセスの制御

機密情報が含まれている可能性のあるメッセージの詳細に対し、管理アクセスを制限すること が必要になる場合があります。

- データ損失防止 (DLP) ポリシーに違反するメッセージには、企業の秘密情報、またはク レジットカード番号や医療記録を含む個人情報などの情報が含まれている可能性がありま す。デフォルトでは、この内容は、アプライアンスへのアクセスを持つすべてのユーザが 閲覧可能です。
- アウトブレイク フィルタ、または URL レピュテーションもしくはカテゴリに基づくコン テンツフィルタによって捕捉されるURLも、機密性が高いと見なされる場合があります。 デフォルトでは、この内容を閲覧できるのは、管理者特権を持つユーザのみです。

この機密性の高い内容は、メッセージ トラッキング結果に表示されたメッセージの [メッセー ジの詳細(Message Details)] ページにある専用のタブに表示されます。

これらのタブとその内容は、管理ユーザに対し、そのユーザロールに基づいて非表示にできま す。ただし、管理者ロールを持つユーザに対してこの機密性の高い内容を非表示にするオプ ションはありますが、管理者ロールを持つユーザ(クラウド管理者ユーザを含む)は、これら の権限を変更できるため、機密性の高い情報をいつでも閲覧することができます。

### はじめる前に

これらの機能の前提条件を満たしていることを確認します。メッセージ [トラッキングの](b_ESA_Admin_Guide_ces_13-5-2_chapter19.pdf#nameddest=unique_801) URL [詳細の表示](b_ESA_Admin_Guide_ces_13-5-2_chapter19.pdf#nameddest=unique_801)を参照してください。

### 手順

- ステップ **1** [システム管理(System Administration)] > [ユーザ(Users)] ページに移動します。
- ステップ **2** [メッセージトラッキング内の機密情報へのアクセス(Access to Sensitive Information in Message Tracking)] で、[設定の編集(Edit Settings)] をクリックします。
- ステップ **3** 機密情報のタイプごとに、データへのアクセス権を付与するロールを選択します。

メッセージ トラッキングにアクセスできないカスタム ロールはこの情報を見ることができな いため、表示されません。

ステップ **4** 変更を送信し、保存します。

### 次のタスク

#### 関連項目

- メッセージ [トラッキングの詳細](b_ESA_Admin_Guide_ces_13-5-2_chapter34.pdf#nameddest=unique_802)
- メッセージ [トラッキングでの機密性の高い](b_ESA_Admin_Guide_ces_13-5-2_chapter21.pdf#nameddest=unique_871) DLP データの表示
- メッセージ [トラッキングの](b_ESA_Admin_Guide_ces_13-5-2_chapter19.pdf#nameddest=unique_801) URL 詳細の表示

# **Cisco Cloud Email Security** の管理

Cisco IronPortCloud EmailSecurityサービスを管理する場合、シスコのセキュリティエキスパー トによって実行される一定の管理タスク、およびユーザ組織のメンバーが実行できる管理タス クがあります。組織内の Cloud Email Security ユーザのニーズを満たすために、Cloud Email Security サービスには以下のクラウドベースのロールが含まれています。

#### 表 **2 : Cloud** ユーザー ロールの一覧

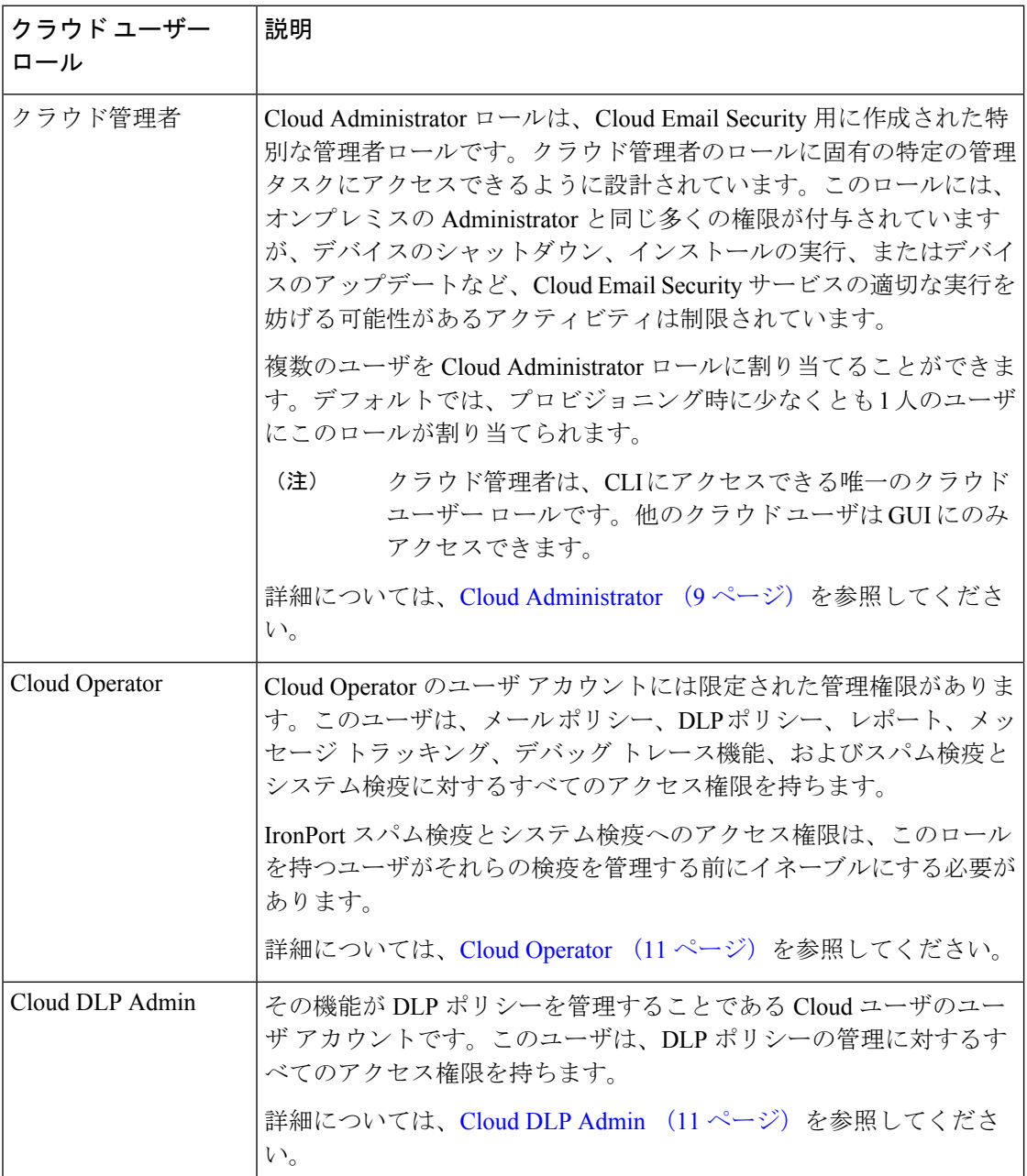

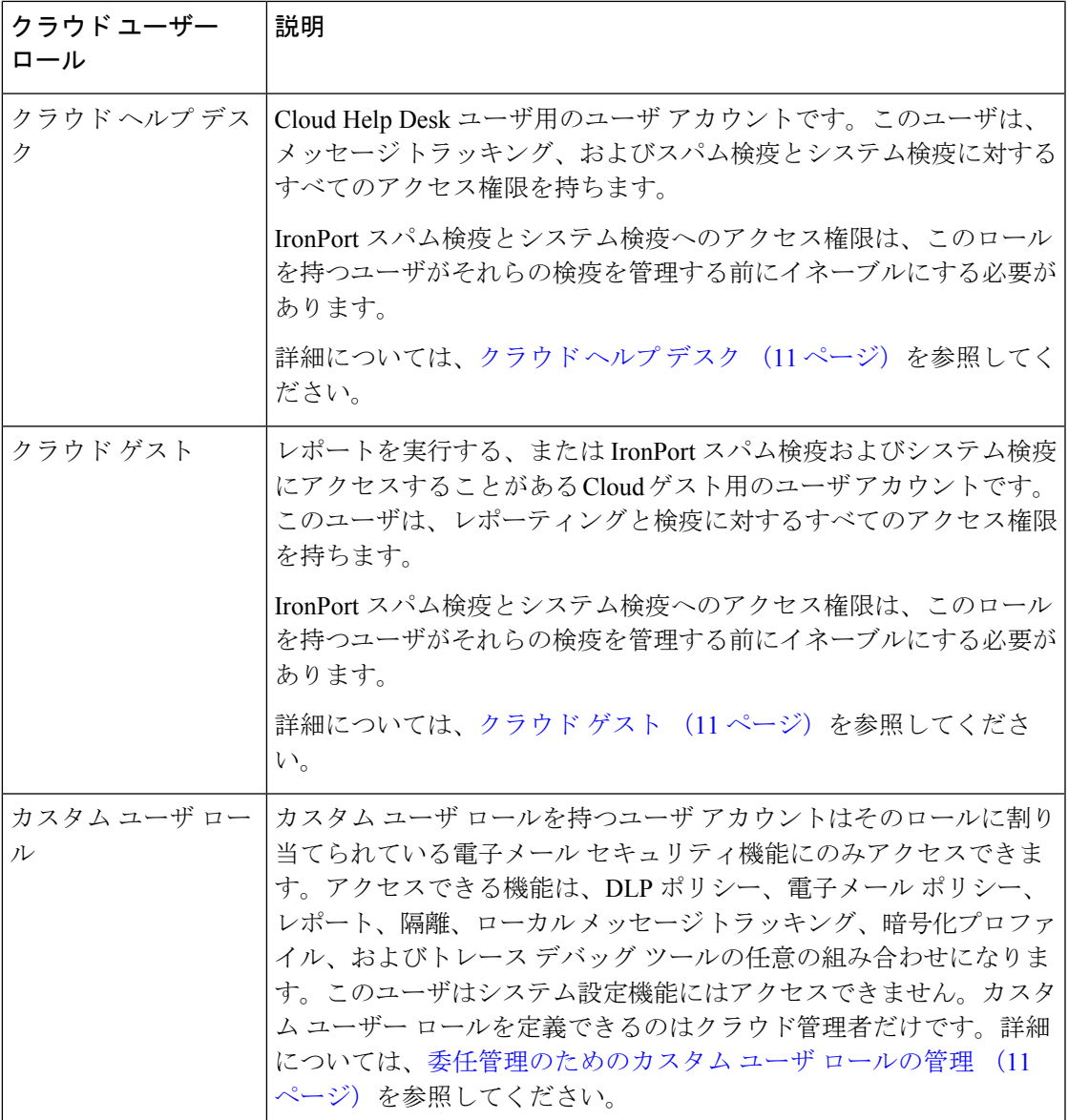

# **Cloud Administrator**

Cloud Administrator ロールは、組織のメンバーが Cloud Email Security サービスの一部の管理機 能を実行できるように設計されていますが、シスコ電子メール セキュリティ エキスパートに よって処理されるタスクを妨げないように管理権限は制限されています。

シスコ電子メール セキュリティ エキスパートは、ネットワーク インターフェイスの変更の実 施、セキュリティ サービス アップデート設定の変更、デバイスの起動とシャットダウン、ク ラスタの管理、および設定のメンテナンスとアップデートに対する責任を負います。

Cloud Administrator ロールが付与されているユーザ アカウントは、以下の管理タスクを実行で きます。

- Cloud Administrator ロールに属するユーザの作成または変更
- 権限が限定されているカスタム ユーザ ロールの作成および変更
- パスワードの作成およびリセット(パスワード ポリシーの変更はしない)
- ユーザ管理(新規ユーザの作成やアカウントのロックとロック解除など)
- レポートへのアクセスとレポートの実行、およびメッセージの追跡
- メール ポリシーとコンテンツ フィルタの作成
- DLP ポリシーの作成および変更
- トレース デバッグ ツールの実行
- 暗号化プロファイルの設定および変更
- システム検疫および IronPort スパム検疫へのアクセス
- セーフリスト/ブロックリスト ファイルの保存、変更、およびロード

Cloud Administrator ロールは、以下の選択された管理タスクのグループの実行は制限されてい ます。

- ネットワーク インターフェイス設定(ルートと証明書を含む)の変更
- デバイスのシャットダウンおよび再起動
- デバイスへのソフトウェア アップグレードの適用
- クラスタリングのディセーブル、クラスタに対するデバイスの追加または削除
- 管理者の作成または削除
- セキュリティ サービス アップデート設定の変更
- コンフィギュレーション ファイルのロードまたはコンフィギュレーションのリセット
- 外部認証設定の変更
- スケジュール設定されたレポート設定の変更
- アラート設定の変更
- パスワード強度の設定などのパスワード アカウント ポリシーの変更
- システム設定ウィザードの実行

外部認証を使用している場合、ユーザのグループをクラウド管理者ロールにマップすると、そ のユーザにクラウド管理者の権限が割り当てられます。

# **Cloud Operator**

Cloud Operator ロールは、メール ポリシー、DLP ポリシー、レポート、メッセージ トラッキン グ、デバッグトレース機能、およびスパム検疫とシステム検疫に対するすべてのアクセス権限 を持ちます。

Operator ロールは Cloud Administrator ロールと同じ多くの権限を持つように設計されています が、以下のアクティビティは制限されています。

- ユーザー アカウントの作成または編集。
- 一部検疫機能の実行(検疫の作成および削除を含む)。

## **Cloud DLP Admin**

Cloud DLP Admin ロールは、DLP ポリシーに対するすべてのアクセス権限をユーザに付与する ように設計されています。このユーザには、アプライアンス のすべての DLP ポリシーに対す る完全なアクセス権限があります(新規ポリシーの作成を含む)。DLP マネージャは DLP Policy Manager 内の DLP ポリシーの順序を変更することもできます。

データ損失の防止の詳細については[、データ損失の防止](b_ESA_Admin_Guide_ces_13-5-2_chapter21.pdf#nameddest=unique_493)を参照してください。

# クラウド ヘルプ デスク

Cloud Help Desk ロールは、エンドユーザをサポートするために、メッセージ トラッキング、 およびスパム検疫とシステム検疫に対するすべてのアクセス権限をユーザに付与するように設 計されています。Cloud Help Desk ユーザは、割り当てられた検疫に対するアクション(メッ セージの解放または削除など)を表示および実行できますが、検疫のサイズ、保存期間などの 検疫の設定は変更できません。また、検疫の作成や削除もできません。

# クラウド ゲスト

このアカウントは、情報を追跡したいが、必ずしもインフラストラクチャの設定を変更する必 要はないユーザ向けに設計されています。Cloud Guest アカウントは、レポーティング、およ びシステム検疫とスパム検疫に対するすべてのアクセス権限を持ちます。Cloud Guest ユーザ は、割り当てられた検疫に対するアクション(メッセージの解放または削除など)を表示およ び実行できますが、検疫のサイズ、保存期間などの検疫の設定は変更できません。また、検疫 の作成や削除もできません。

IronPort スパム検疫とシステム検疫へのアクセス権限は、このロールを持つユーザがそれらの 検疫を管理する前にイネーブルにする必要があります。

# 委任管理のためのカスタム ユーザ ロールの管理

カスタム ユーザ ロールを設計し、組織内でのそれぞれのロールに一致した特定の責任をユー ザに委任することができます。委任管理者は、それぞれが責任を負う電子メールセキュリティ 機能にのみアクセスでき、それぞれのロールに関連しないシステム設定機能にはアクセスでき ません。委任管理を行うことで、アプライアンスの電子メールセキュリティ機能に対するユー ザのアクセスを、定義済みの Administrator、Operator、および Help Desk User ロールより柔軟 に制御できるようになります。

たとえば、アプライアンスの特定ドメインの電子メールポリシーの管理に関与しているユーザ がいる場合に、それらのユーザに、定義済みのAdministratorおよびOperatorロールで付与され るシステム管理やセキュリティサービスの設定機能にはアクセスさせたくないことがありま す。それぞれのユーザに管理するメールポリシーへのアクセス権限、およびそれらのポリシー で処理されるメッセージを管理するために使用できる他の電子メールセキュリティ機能(メッ セージ トラッキングやポリシー隔離など)を付与できるメール ポリシー管理者用のカスタム ユーザ ロールを作成できます。

GUI で [システム管理(System Administration)] > [ユーザの役割(User Roles)] ページを使用 して(または、CLI で userconfig -> role コマンドを使用して)、カスタム ユーザ ロールを定義 し、それぞれが責任を負う電子メール セキュリティ機能(メール ポリシー、DLP ポリシー、 電子メール レポート、および隔離など)を管理します。委任管理者が管理できる電子メール セキュリティ機能の一覧については、アクセス権限の割り当て (13ページ)を参照してくだ さい。カスタム ロールは、[システム管理(System Administration)] > [ユーザ(Users)] ペー ジを使用して、ローカル ユーザ アカウントを追加または編集するときにも作成できます。詳 細については、ユーザ アカウント追加時のカスタム ユーザ ロールの定義 (19 ページ)を参 照してください。

カスタム ユーザ ロールを作成する際には、そのロールの責任が他の委任管理者の責任と重複 しすぎないようにする必要があります。たとえば、複数の委任管理者が同じコンテンツフィル タに対する責任を持ち、そのコンテンツフィルタを異なるメールポリシーで使用する場合、1 人の委任管理者がそのフィルタに加えた変更により、他の委任管理者が管理しているメールポ リシーに意図せぬ悪影響を及ぼすことがあります。

カスタム ユーザ ロールを作成すると、他のユーザ ロールと同様にローカル ユーザと外部認証 グループをそのカスタム ユーザ ロールに割り当てることができます。詳細については、ユー ザ アカウントを使用する作業 (1 ページ)を参照してください。カスタム ロールに割り当て られているユーザは CLI にアクセスできないことに注意してください。

#### 関連項目

- [アカウント権限(Account Privileges)] ページ (13 ページ)
- アクセス権限の割り当て (13 ページ)
- カスタム ユーザー ロールの定義 (19 ページ)
- ユーザ アカウント追加時のカスタム ユーザ ロールの定義 (19 ページ)
- カスタム ユーザ ロールの責任のアップデート (20 ページ)
- カスタム ユーザー ロールの編集 (20 ページ)
- カスタム ユーザ ロールの複製 (21 ページ)
- カスタム ユーザー ロールの削除 (21 ページ)

# **[**アカウント権限(**Account Privileges**)**]** ページ

委任管理者がアプライアンス にログインすると、[アカウント権限(Account Privileges)] ペー ジに委任管理者が責任を持つセキュリティ機能へのリンク、およびそれぞれのアクセス権限に ついての簡単な説明が表示されます。委任管理者は、[オプション(Options)] メニューで [ア カウント権限(AccountPrivileges)]を選択することでこのページに戻ることができます。委任 管理者は、Webページの上部にあるメニューを使用して、管理する機能にアクセスすることも できます。

次の図は、メール ポリシー、電子メール レポーティング、メッセージ トラッキング、および 隔離にアクセスできる委任管理者の [アカウント権限(Account Privileges)] ページを示してい ます。

```
図 1 : 委任管理者の [アカウント権限(Account Privileges)] ページ
```
**Account Privileges (bob1)** 

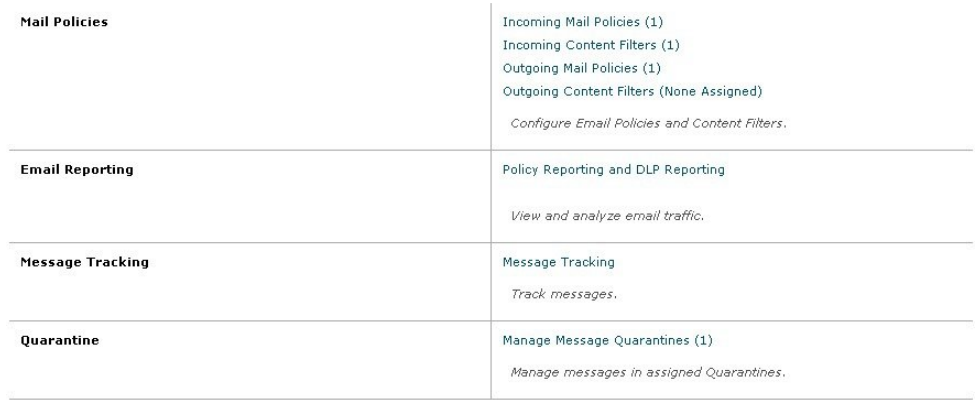

## アクセス権限の割り当て

カスタム ユーザ ロールを作成する場合、委任管理者が責任を負うセキュリティ機能へのアク セス レベルを定義します。

委任管理者が管理できるセキュリティ機能は以下のとおりです。

- 送受信のメールポリシーとコンテンツフィルタ。
- データ損失防止 (DLP) ポリシー
- 電子メールレポーティング
- メッセージ トラッキング
- トレースデバッグツール
- スパム、ポリシー、ウイルス、およびアウトブレイク隔離
- Cisco Email Encryption プロファイル

カスタム ユーザ ロールのアクセス レベルを定義したら、委任管理者が責任を負うことになる 具体的なメールポリシー、コンテンツフィルタ、DLPポリシー、隔離、または暗号化プロファ イルを割り当てる必要があります。

たとえば、異なる DLP ポリシーに対して責任を負う 2 つの異なる DLP ポリシー管理者ロール を作成できます。1つのロールは企業の秘密保持や許容範囲での使用に関するDLP違反にのみ 責任を負い、他のロールはプライバシー保護に関するDLP違反に責任を負うようにできます。 DLP ポリシーへのアクセスに加えて、これらのカスタム ユーザ ロールにはメッセージ データ のトラッキング、隔離とレポートの表示に対する権限を割り当てることもできます。それらの ロールは、メッセージ トラッキングの使用において責任を負うポリシーに関連する DLP 違反 を検索できます。

カスタム ユーザ ロールに割り当てることができる責任については、[ユーザの役割(User Roles)] ページの [代表管理者用のカスタムのユーザ役割(Custom User Roles for Delegated Administration)] テーブル内の割り当て済み権限のリンクをクリックして確認できます。カス タム ユーザ ロールの責任のアップデート (20 ページ) を参照してください。

#### 関連項目

- メール ポリシーとコンテンツ フィルタ (14 ページ)
- DLP ポリシー (16 ページ)
- 電子メール レポーティング (17 ページ)
- メッセージ トラッキング (17 ページ)
- トレース (18 ページ)
- 隔離 (18 ページ)
- 暗号化プロファイル (18 ページ)

### メール ポリシーとコンテンツ フィルタ

メールポリシーとコンテンツフィルタのアクセス権限では、アプライアンス上の送受信メール ポリシーとコンテンツフィルタへの委任管理者のアクセスレベルを定義します。特定のメール ポリシーとコンテンツ フィルタをカスタム ユーザー ロールに割り当て、そのロールに属する 委任管理者、および Operator と Administrator だけがメール ポリシーとコンテンツ フィルタを 管理できるようにすることができます。

このアクセス権限を持つすべての委任管理者は、デフォルトの送受信メールポリシーを表示で きますが、すべてのアクセス権限を持っている場合のみそれらのポリシーを編集できます。

アクセス権限を持つすべての委任管理者は、それぞれのメールポリシーで使用する新しいコン テンツ フィルタを作成できます。委任管理者が作成したコンテンツ フィルタは、そのカスタ ム ユーザー ロールに割り当てられているの他の委任管理者が使用できます。いずれのカスタ ム ユーザー ロールにも割り当てられていないコンテンツ フィルタはパブリックであり、メー ルポリシーのアクセス権限を持つすべての委任管理者が表示できます。OperatorやAdministrator が作成したコンテンツフィルタは、デフォルトでパブリックです。委任管理者は、それぞれの カスタム ユーザー ロールに割り当てられているメール ポリシーの既存のコンテンツ フィルタ はすべてイネーブルまたはディセーブルにできますが、パブリック コンテンツ フィルタは変 更も削除もできません。

委任管理者が自分のポリシー以外のメール ポリシーで使用されているコンテンツ フィルタを 削除した場合、またはそのコンテンツ フィルタが他のカスタム ユーザー ロールに割り当てら れている場合、AsyncOSはそのコンテンツフィルタをシステムから削除しません。代わりに、 AsyncOS はそのカスタム ユーザー ロールからコンテンツ フィルタのリンクを解除し、委任管 理者のメール ポリシーから削除します。そのコンテンツ フィルタは、他のカスタム ユーザー ロールとメール ポリシーでは引き続き使用可能です。

委任管理者は、それぞれのコンテンツ フィルタで任意のテキスト リソースやディクショナリ を使用できますが、GUI で [テキスト リソース(Text Resources)] ページや [ディクショナリ (Dictionaries)] ページにアクセスして、それらを表示または変更することはできません。委 任管理者は、新しいテキスト リソースやディクショナリを作成することもできません。

送信メール ポリシーの場合、委任管理者は DLP ポリシーをイネーブルまたはディセーブルで きますが、DLP ポリシーの権限も持っている場合を除き、DLP の設定をカスタマイズするこ とはできません。

メール ポリシーとコンテンツ フィルタ用の以下のアクセス レベルのいずれかをカスタム ユー ザー ロールに割り当てることができます。

- アクセスなし(**No access**):委任管理者は、アプライアンス のメールポリシーとコンテ ンツフィルタを表示も編集もできません。
- 割り当てられた隔離を表示、割り当てられた隔離を編集(**View assigned, edit assigned**): 委任管理者はカスタム ユーザー ロールに割り当てられているメール ポリシーとコンテン ツ フィルタを表示および編集でき、新しいコンテンツ フィルタを作成できます。委任管 理者は、ポリシーのスパム対策、ウイルス対策、およびアウトブレイクフィルタの設定を 編集できます。委任管理者はポリシーに対してそれぞれのコンテンツフィルタをイネーブ ルにでき、責任があるものかどうかに関係なく、そのポリシーに割り当てられている既存 のコンテンツフィルタをディセーブルにできます。委任管理者はメールポリシーの名前、 その送信者、受信者、またはグループを変更することはできません。委任管理者は、それ ぞれのカスタム ユーザー ロールに割り当てられているメール ポリシーのコンテンツ フィ ルタの順序を変更できます。
- すべてを表示、割り当てられた隔離を編集(**View all, edit assigned**):委任管理者は、ア プライアンスのすべてのメールポリシーとコンテンツフィルタを表示できますが、そのカ スタムユーザロールに割り当てられているもののみ編集できます。

すべてを表示、すべてを編集(フルアクセス)(**View all, edit all (full access)**):委任管理者 は、アプライアンスのすべてのメールポリシーとコンテンツフィルタ(デフォルトのメールポ リシーを含む)に対するすべてのアクセス権限を持ち、新しいメールポリシーを作成できま す。委任管理者は、すべてのメールポリシーの送信者、受信者、およびグループを変更できま す。メール ポリシーの順序を変更することもできます。

[ユーザーの役割(User Roles) 1ページの [電子メールセキュリティ マネージャ (Email Security Manager)] または [代表管理者用のカスタムのユーザー役割(Custom User Roles for Delegated Administration)]テーブルを使用して、個々のメールポリシーとコンテンツフィルタをカスタ ム ユーザー ロールに割り当てることができます。

[代表管理者用のカスタムのユーザ役割(Custom User Roles for Delegated Administration)] テー ブルを使用したメール ポリシーとコンテンツ フィルタの割り当ての詳細については、カスタ ム ユーザ ロールの責任のアップデート (20 ページ)を参照してください。

### **DLP** ポリシー

DLP ポリシーのアクセス権限では、アプライアンス の DLP Policy Manager を介した DLP ポリ シーへの委任管理者のアクセスレベルを定義します。DLP ポリシーを特定のカスタム ユーザ ロールに割り当て、オペレータと管理者に加えて、委任管理者にそれらのポリシーを管理させ ることができます。DLP アクセス権を持つ委任管理者は、データ消失防止の Global Settings ページから DLP 設定ファイルをエクスポートできます。

委任管理者がメール ポリシー権限も保持している場合は、 DLP ポリシーをカスタマイズでき ます。委任管理者は、それぞれの DLP ポリシーの任意のカスタム DLP ディクショナリを使用 できますが、カスタム DLP ディクショナリは表示も変更もできません。

DLP ポリシー用の以下のアクセス レベルのいずれかをカスタム ユーザ ロールに割り当てるこ とができます。

- アクセスなし(**No access**):委任管理者はアプライアンス の DLP ポリシーを表示も編集 もできません。
- 割り当てられた隔離を表示(**Viewassigned**)、割り当てられた隔離を編集(**editassigned**): 委任管理者は DLP Policy Manager を使用して、カスタム ユーザ ロールに割り当てられて いる DLP ポリシーを表示および編集できます。委任管理者は、DLP Policy Manager 内の DLP ポリシーの名前変更も順序変更もできません。委任管理者は DLP 設定をエクスポー トできます。
- すべてを表示(**View all**)、割り当てられた隔離を編集(**edit assigned**):委任管理者はカ スタム ユーザ ロールに割り当てられている DLP ポリシーを表示および編集できます。委 任管理者は DLP 設定をエクスポートできます。委任管理者は、そのカスタム ユーザ ロー ルに割り当てられていない DLP ポリシーをすべて表示できますが、編集することはでき ません。委任管理者は、DLPPolicy Manager 内の DLP ポリシーの順序変更やポリシー名の 変更はできません。
- すべてを表示、すべてを編集(フルアクセス)(**View all, edit all (full access)**):委任管理 者は、アプライアンス のすべての DLP ポリシーに対するすべてのフルアクセス権限を持 ち、新しいポリシーを作成することもできます。委任管理者は、DLP Policy Manager 内の DLP ポリシーの順序を変更できます。アプライアンス で使用する DLP モードは変更でき ません。

[ユーザの役割(User Roles)] ページの [DLPポリシーマネージャ(DLP Policy Manager)] また は [代表管理者用のカスタムのユーザ役割 (Custom User Roles for Delegated Administration) ] テーブルを使用して、個々の DLP ポリシーをカスタム ユーザ ロールに割り当てることができ ます。

DLP ポリシーや DLP Policy Manager の詳細については[、データ損失の防止](b_ESA_Admin_Guide_ces_13-5-2_chapter21.pdf#nameddest=unique_493)を参照してくださ い。

[代表管理者用のカスタムのユーザ役割(Custom User Roles for Delegated Administration)] の一 覧を使用して DLP ポリシーを割り当てる方法の詳細については、カスタム ユーザ ロールの責 任のアップデート (20 ページ)を参照してください。

### 電子メール レポーティング

電子メール レポーティングのアクセス権限では、カスタム ユーザ ロールのメール ポリシー、 コンテンツ フィルタ、および DLP ポリシーへのアクセス権限に従い、委任管理者が表示でき るレポートと [電子メール セキュリティ モニタ(Email Security Monitor)] ページを定義しま す。それらのレポートは割り当てられているポリシーに対してフィルタリングされていませ ん。委任管理者は、自分が責任を負っていないメールと DLP ポリシーのレポートを表示でき ます。

電子メール レポーティング用の以下のアクセス レベルのいずれかをカスタム ユーザ ロールに 割り当てることができます。

- アクセスなし(**No access**):委任管理者は、アプライアンス のレポートを表示できませ ん。
- 関連するレポートを表示(**View relevant reports**):委任管理者は、[電子メール セキュリ ティ モニタ(Email Security Monitor)] ページにあるそれぞれのメール ポリシー、コンテ ンツフィルタ、およびDLPポリシーのアクセス権限に関連するレポートを表示できます。 メールポリシーとコンテンツフィルタのアクセス権限がある委任管理者は、以下の[電子 メール セキュリティ モニタ(Email Security Monitor)] ページを表示できます。
	- 概要
	- 受信メール
	- [送信先 (Outgoing Destinations) ]
	- [送信者 (Outgoing Senders) ]
	- [内部ユーザ (Internal Users) ]
	- コンテンツ フィルタ
	- ウイルスアウトブレイク (Virus Outbreaks)
	- ウイルスの種類
	- アーカイブ レポート(Archived Reports)

DLPポリシーのアクセス権限がある委任管理者は、以下の[電子メールセキュリティモニ タ(Email Security Monitor)] ページを表示できます。

- 概要
- DLP インシデント(DLP Incidents)
- アーカイブ レポート(Archived Reports)
- すべてのレポートを表示(**View all reports**):委任管理者は、アプライアンスのすべての レポートと [電子メールセキュリティモニタ(Email Security Monitor)] ページを表示でき ます。

電子メール レポーティングと [電子メール セキュリティ モニタ(Email Security Monitor)] の 詳細については、電子メール セキュリティ [モニタの使用方法](b_ESA_Admin_Guide_ces_13-5-2_chapter33.pdf#nameddest=unique_50)の章を参照してください。

### メッセージ トラッキング

メッセージ トラッキングのアクセス権限では、カスタム ユーザ ロールに割り当てられている 委任管理者がメッセージ トラッキングへのアクセス権限を持つかどうかを定義します。メッ

セージ トラッキングには、[システム管理(System Administration)] > [ユーザ(Users)] ペー ジで [DLP トラッキング ポリシー(DLP Tracking Policies)] オプションがイネーブルになって いて、カスタム ユーザ ロールに DLP ポリシーのアクセス権限もある場合に、組織の DLP ポ リシー違反となる可能性があるメッセージの内容も含まれます。

委任管理者はそれぞれに割り当てられている DLP ポリシーに対する DLP 違反のみ検索できま す。

メッセージ トラッキングの詳細については、メッセージ [トラッキング](b_ESA_Admin_Guide_ces_13-5-2_chapter34.pdf#nameddest=unique_911)を参照してください。

委任管理者に、メッセージ トラッキング内の一致した DLP の内容を表示するためのアクセス を許可する方法の詳細については、メッセージトラッキングでの機密情報へのアクセスの制御 (7 ページ)を参照してください。

### トレース

トレースのアクセス権限では、カスタム ユーザー ロールに割り当てられている委任管理者が トレースを使用して、システムを介したメッセージフローをデバッグできるかどうかを定義し ます。アクセス権限がある委任管理者は、トレースを実行して、生成されるすべての出力を表 示できます。トレース結果は、委任管理者のメールまたは DLP ポリシー権限に基づきフィル タリングはされません。

トレースの使用方法の詳細については、テスト [メッセージを使用したメール](b_ESA_Admin_Guide_ces_13-5-2_chapter46.pdf#nameddest=unique_229) フローのデバッ [グ:トレース](b_ESA_Admin_Guide_ces_13-5-2_chapter46.pdf#nameddest=unique_229)を参照してください。

### 隔離

隔離のアクセス権限では、委任管理者が割り当てられた隔離を管理できるかどうかを定義しま す。委任管理者は、割り当てられた隔離内の任意のメッセージを表示して、メッセージの解放 や削除などのアクションを実行できますが、隔離の設定(サイズ、保存期間など)の変更、検 疫の作成または削除はできません。

[モニタ(Monitor)] > [隔離(Quarantines)] ページまたは [ユーザの役割(User Roles)] ペー ジの [代表管理者用のカスタムのユーザ役割 (Custom User Roles for Delegated Administration) ] テーブルを使用して、任意の隔離をカスタム ユーザ ロールに割り当てることができます。

管理ユーザに隔離管理タスクを割り当てる方法については[、メッセージ処理タスクの他のユー](b_ESA_Admin_Guide_ces_13-5-2_chapter35.pdf#nameddest=unique_1524) [ザへの割り当てについて](b_ESA_Admin_Guide_ces_13-5-2_chapter35.pdf#nameddest=unique_1524)と[スパム隔離への管理ユーザ](b_ESA_Admin_Guide_ces_13-5-2_chapter36.pdf#nameddest=unique_1553) アクセスの設定を参照してください。

[代表管理者用のカスタムのユーザ役割 (Custom User Roles for Delegated Administration) ] 一覧 を使用して隔離を割り当てる方法の詳細については、カスタム ユーザ ロールの責任のアップ デート (20 ページ)を参照してください。

### 暗号化プロファイル

暗号化プロファイルのアクセス権限では、委任管理者がコンテンツ フィルタまたは DLP ポリ シーの編集時に、それぞれのカスタム ユーザ ロールに割り当てられている暗号化プロファイ ルを使用できるかどうかを定義します。暗号化プロファイルは、メールまたは DLP ポリシー のアクセス権限があるカスタムユーザロールにのみ割り当てることができます。カスタムロー ルに割り当てられない暗号化プロファイルは、メールまたは DLP ポリシー権限を持つすべて

の委任管理者が使用できます。委任管理者はいずれの暗号化プロファイルも表示または変更で きません。

暗号化プロファイルは、「セキュリティサービス (Security Services) ] > [IronPort メール暗号化 (IronPort Email Encryption)]ページを使用して暗号化プロファイルを作成または編集するとき に割り当てることができます。

## カスタム ユーザー ロールの定義

GUI で [ユーザの役割(User Roles)] ページを使用して(または CLI で userconfig -> role コマ ンドを使用して)、新しいユーザ ロールを定義し、そのロールのアクセス権限を割り当てま す。[ユーザの役割(UserRoles)]ページには、アプライアンスの既存のすべてのカスタムユー ザロールと各ロールのアクセス権限が表示されます。

### 手順

- ステップ **1** [システム管理(System Administration)] > [User Roles(ユーザの役割)] を選択します。
- ステップ **2** [ユーザ役割の追加(Add User Role)] をクリックします。
- ステップ **3** ユーザー ロールの名前を入力します。
- ステップ **4** ユーザ ロールの説明とその権限を入力します。
- ステップ **5** ユーザロールのアクセス権限を選択します。(各タイプのアクセス権限の詳細については、ア クセス権限の割り当て (13 ページ)を参照してください)。
- ステップ **6** 変更を送信し、保存します。

# ユーザ アカウント追加時のカスタム ユーザ ロールの定義

アプライアンスに対してローカルユーザアカウントの追加または編集を行う際に、新しいカス タムユーザロールを作成できます。

ユーザ アカウントの追加の詳細については、ユーザの管理 (4ページ) を参照してくださ い。

### 手順

- ステップ **1** [システム管理(System Administration)] > [ユーザ(Users)] ページに移動します。
- ステップ **2** [ユーザの追加(Add User)] をクリックします。
- ステップ **3** ユーザ アカウント作成時には、[カスタム役割(Custom Roles)] を選択します。
- ステップ **4** [役割を追加(Add Role)] を選択します。
- ステップ5 新しいロールの名前を入力します。
- ステップ **6** 新しいユーザ アカウントを送信します。

AsyncOS により、新しいユーザ アカウントとカスタム ユーザ ロールが追加されたという通知 が表示されます。

- ステップ **7** [システム管理(System Administration)] > [ユーザの役割(UserRoles)]ページに移動します。
- ステップ **8** [代表管理者用のカスタムのユーザ役割(Custom User Roles for Delegated Administration)] テー ブルでカスタム ユーザ ロールの名前をクリックします。
- ステップ **9** ユーザ ロールの説明とその権限を入力します。
- ステップ **10** ユーザロールのアクセス権限を選択します。(各タイプのアクセス権限の詳細については、ア クセス権限の割り当て (13 ページ)を参照してください)。
- ステップ **11** 変更を送信し、保存します。

# カスタム ユーザ ロールの責任のアップデート

#### 手順

- ステップ **1** [システム管理(System Administration)] > [ユーザの役割(UserRoles)]ページに移動します。
- ステップ **2** アップデートするカスタム ユーザ ロールのアクセス権限の名前をクリックします。

AsyncOS により、アプライアンス で使用可能なすべてのメールポリシー、コンテンツフィル タ、DLP ポリシー、または隔離の一覧、およびその他すべての割り当て済みカスタムユーザ ロールの名前が表示されます。

- ステップ **3** 委任管理者に責任を割り当てるメール ポリシー、コンテンツ フィルタ、DLP ポリシー、また は隔離を選択します。
- ステップ **4** 変更を送信し、保存します。

## カスタム ユーザー ロールの編集

#### 手順

- ステップ1 [システム管理 (System Administration) ]>[ユーザの役割 (User Roles) ]ページに移動します。
- ステップ2 [代表管理者用のカスタムのユーザ役割 (Custom User Roles for Delegated Administration) ] 一覧 でユーザ ロールの名前をクリックします。
- ステップ **3** ユーザー ロールに変更を加えます。
- ステップ **4** 変更を送信し、保存します。

## カスタム ユーザ ロールの複製

同様のアクセス権限がある複数のカスタム ユーザ ロールを作成し、異なるユーザのセットに 異なる責任を割り当てたいことがあります。たとえば、アプライアンスが複数ドメインのメッ セージを処理する場合、同様のアクセス権限だが、ドメインに基づく異なるメールポリシーに 対する権限であるカスタムユーザロールを作成することができます。こうすることで、委任管 理者は、他の委任管理者の責任を妨げることなくそれぞれのドメインのメールポリシーを管理 できます。

#### 手順

- ステップ **1** [システム管理(System Administration)] > [ユーザの役割(UserRoles)]ページに移動します。
- ステップ **2** [代表管理者用のカスタムのユーザ役割(Custom User Roles for Delegated Administration)] 一覧 で、複製するユーザ ロールに対応する複製アイコンをクリックします。
- ステップ **3** カスタム ユーザ ロールの名前を変更します。
- ステップ **4** 新しいカスタム ユーザ ロールに必要なすべてのアクセス権限の変更を行います。
- ステップ5 変更を送信し、保存します。

## カスタム ユーザー ロールの削除

カスタムロールが削除されると、ユーザは未割り当て状態になり、アプライアンスにアクセス できなくなります。複数の個人に割り当てられたカスタム ユーザー ロールを削除すると、警 告メッセージを受信しません。削除したカスタム ユーザー ロールに割り当てられていたすべ てのユーザーを再割り当てする必要があります。

### 手順

- ステップ **1** [システム管理(System Administration)] > [ユーザの役割(UserRoles)]ページに移動します。
- ステップ **2** [代表管理者用のカスタムのユーザ役割(Custom User Roles for Delegated Administration)] 一覧 で、削除するユーザ ロールに対応するゴミ箱のアイコンをクリックします。
- ステップ **3** 表示される警告ダイアログで [削除(Delete)] をクリックして削除を確認します。
- ステップ **4** 変更を保存します。

# パスフレーズ

- パスフレーズの変更 (22 ページ)
- ユーザ アカウントのロックおよびロック解除 (22 ページ)

• 制限的なユーザ アカウントとパスフレーズの設定値の構成 (23 ページ)

• 外部認証 (27 ページ)

# パスフレーズの変更

管理ユーザは GUI の最上部にある [オプション(Options)] > [パスフレーズの変更(Change Passphrase) 1リンクを使用して自分のパスフレーズを変更できます。

新しいパスフレーズを送信するとすぐにログアウトされ、ログイン画面が表示されます。

CLI で、passphrase コマンドまたは passwd コマンドを使用してパスフレーズを変更します。 「admin」ユーザー アカウントのパスフレーズを忘れた場合は、パスフレーズをリセットする ためにカスタマー サポート プロバイダーにご連絡ください。

passphrase コマンドでは、セキュリティのために古いパスフレーズの入力が必要です。

(注) パスフレーズの変更はすぐに有効になり、変更の確定は必要ではありません。

## ユーザ アカウントのロックおよびロック解除

ユーザアカウントのロックは、ローカルユーザがアプライアンスにログインするのを防止しま す。ユーザ アカウントは、次のいずれかの場合にロックされることがあります。

- AsyncOS は、ユーザが [ローカルユーザアカウントとパスフレーズの設定 (Local User Account & Passphrase Settings) |セクションで定義されている失敗ログイン試行の最大回数 を超えた場合にユーザ アカウントをロックします。
- 管理者は、[システム管理(System Administration)] > [ユーザ(Users)] ページを使用し て、セキュリティ目的でユーザ アカウントを手動でロックできます。

[ユーザ役割の編集(Edit User)] ページでユーザ アカウントを表示すると、AsyncOS により ユーザ アカウントがロックされた理由が表示されます。

ユーザ アカウントをロック解除するには、[ユーザ(Users)] 一覧でユーザ名をクリックして ユーザ アカウントを開き、[アカウントのロック解除(Unlock Account)] をクリックします。

ローカル ユーザ アカウントを手動でロックするには、[ユーザ(Users)] 一覧でユーザ名をク リックしてユーザ アカウントを開き、[アカウントのロック(Lock Account)] をクリックしま す。AsyncOS は、ユーザがアプライアンスにログインできなくなるというメッセージを表示 し、継続するかどうかを問い合わせてきます。

ユーザが設定した試行回数を超えた後でログインに失敗した場合、すべてのローカル ユーザ アカウントをロックするように設定することもできます。詳細については、制限的なユーザア カウントとパスフレーズの設定値の構成 (23 ページ)を参照してください。

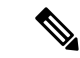

adminアカウントをロックした場合は、シリアルコンソールポートへのシリアル通信接続経由 で admin としてログインしてロック解除するしかありません。admin ユーザは、admin アカウ ントがロックされた場合でも、シリアルコンソールポートを使用して常にアプライアンスにア クセスできます。シリアルコンソールポートを使用してアプライアンスにアクセスする方法の 詳細については[、アプライアンス](b_ESA_Admin_Guide_ces_13-5-2_chapter3.pdf#nameddest=unique_81) への接続を参照してください。 (注)

# 制限的なユーザ アカウントとパスフレーズの設定値の構成

ユーザ アカウントとパスフレーズの制限を定義して、組織全体にパスフレーズ ポリシーを強 制的に適用することができます。ユーザアカウントとパスフレーズの制限は、アプライアンス に定義されたローカルユーザに適用されます。次の設定値を設定できます。

- ·ユーザアカウントのロック。ユーザのアカウントがロックアウトされる失敗ログインの試 行回数を定義できます。
- パスフレーズ存続期間のルール。ログイン後にユーザがパスフレーズの変更を要求される までの、パスフレーズの存続期間を定義できます。
- パスフレーズのルール。任意指定の文字や必須の文字など、ユーザが選択できるパスフ レーズの種類を定義できます。

ユーザ アカウントとパスフレーズの制限は、[システム管理(System Administration)] > [ユー ザ(Users)] ページの [ローカル ユーザ アカウントとパスフレーズの設定(Local User Account & Passphrase Settings) |セクションで定義します。

### **Cloud** ユーザ アカウント

Cloud ユーザ アカウントには、Cloud Administrator が変更できない事前設定済みのパスワード 設定があります。Cloud ユーザには以下のパスワード設定が設定されています。

- ユーザは初回ログイン時にパスワードを変更する必要があります。
- ユーザは 6 か月ごとにパスワードを変更する必要があります。
- パスワードは最低 8 文字で指定し、大文字 (A ~ Z) を 1 文字、小文字 (a ~ z) を 1 文 字、数値( $1 ~ \sim$ 9)を 1文字、特殊文字(@#\$%など)を 1 文字含める必要があります。

### 手順

- ステップ **1** [システム管理(System Administration)] > [ユーザ(Users)] を選択します。
- ステップ2 [ローカル ユーザ アカウントとパスフレーズの設定 (Local User Account & Passphrase Settings) ] セクションまでページを下にスクロールします。
- ステップ3 [設定の編集 (Edit Settings) 1をクリックします。
- ステップ **4** 次の説明に従って設定を行います。

I

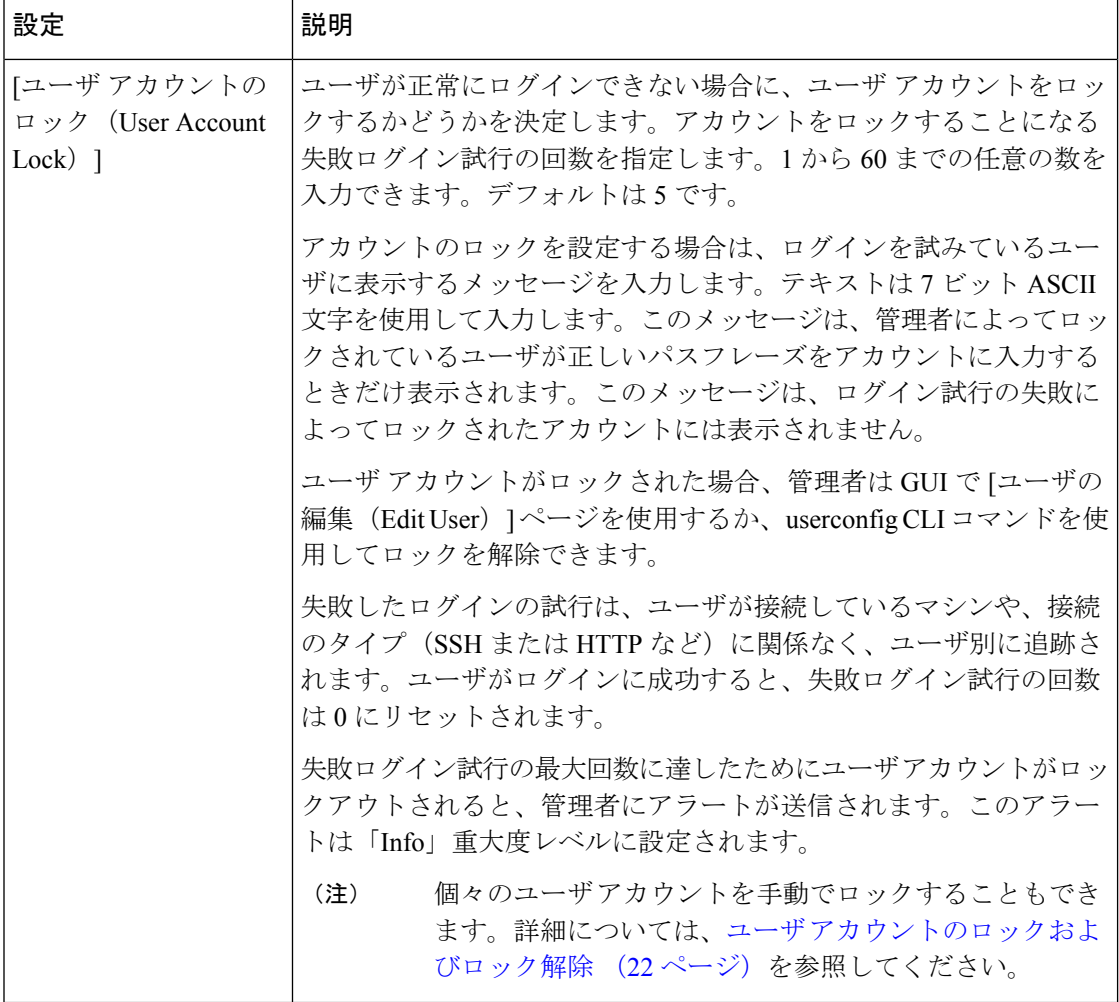

 $\mathbf I$ 

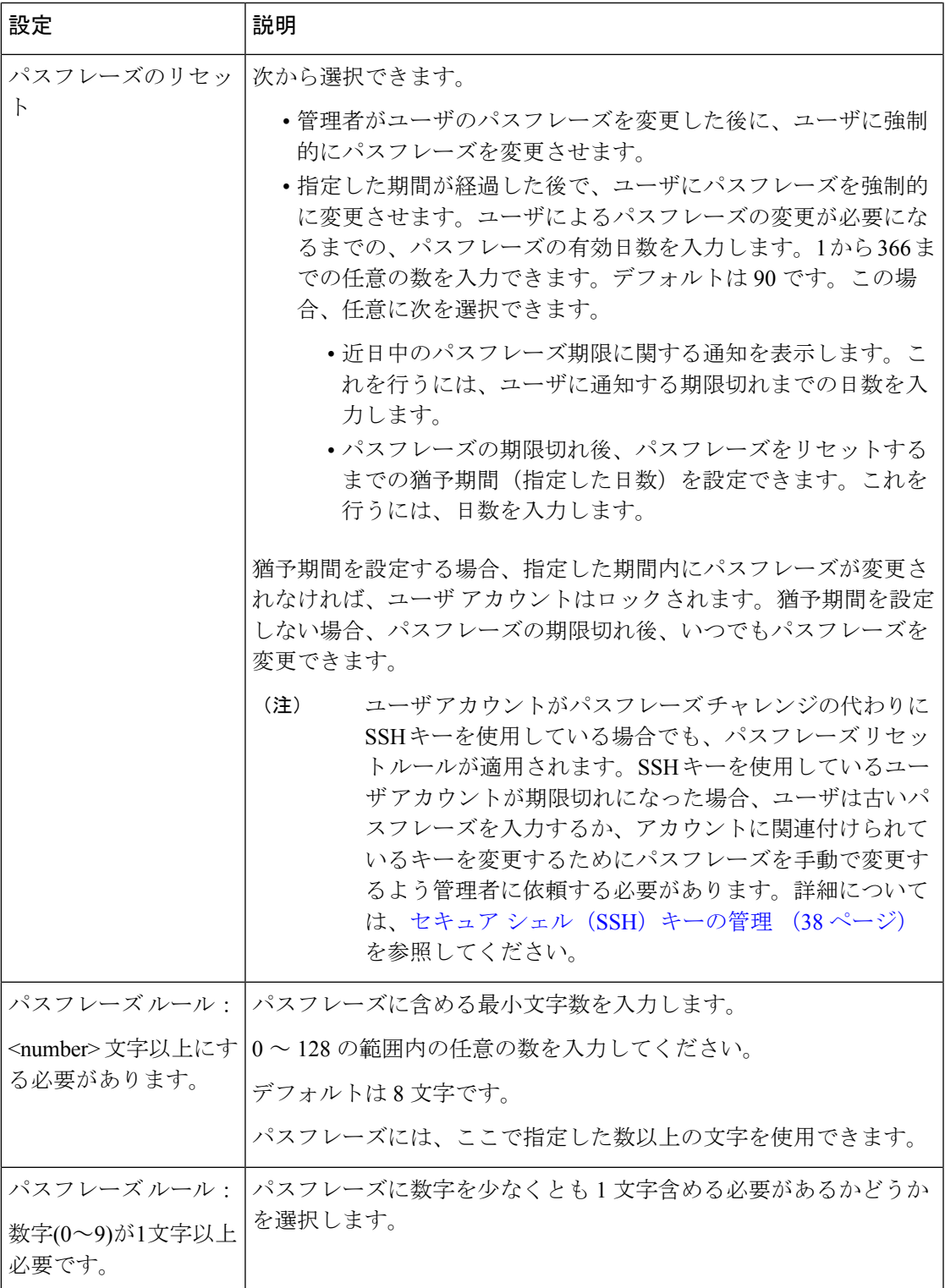

I

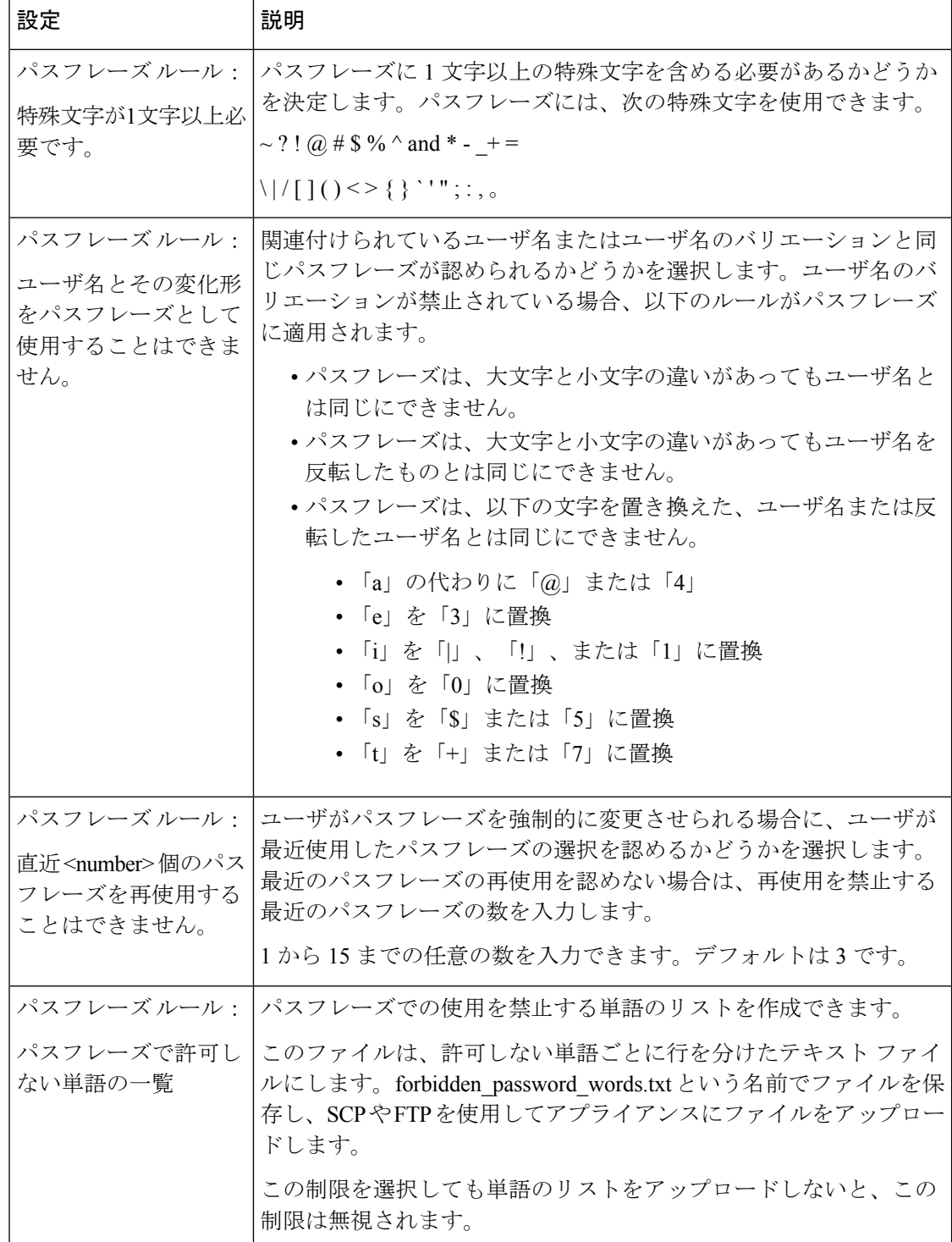

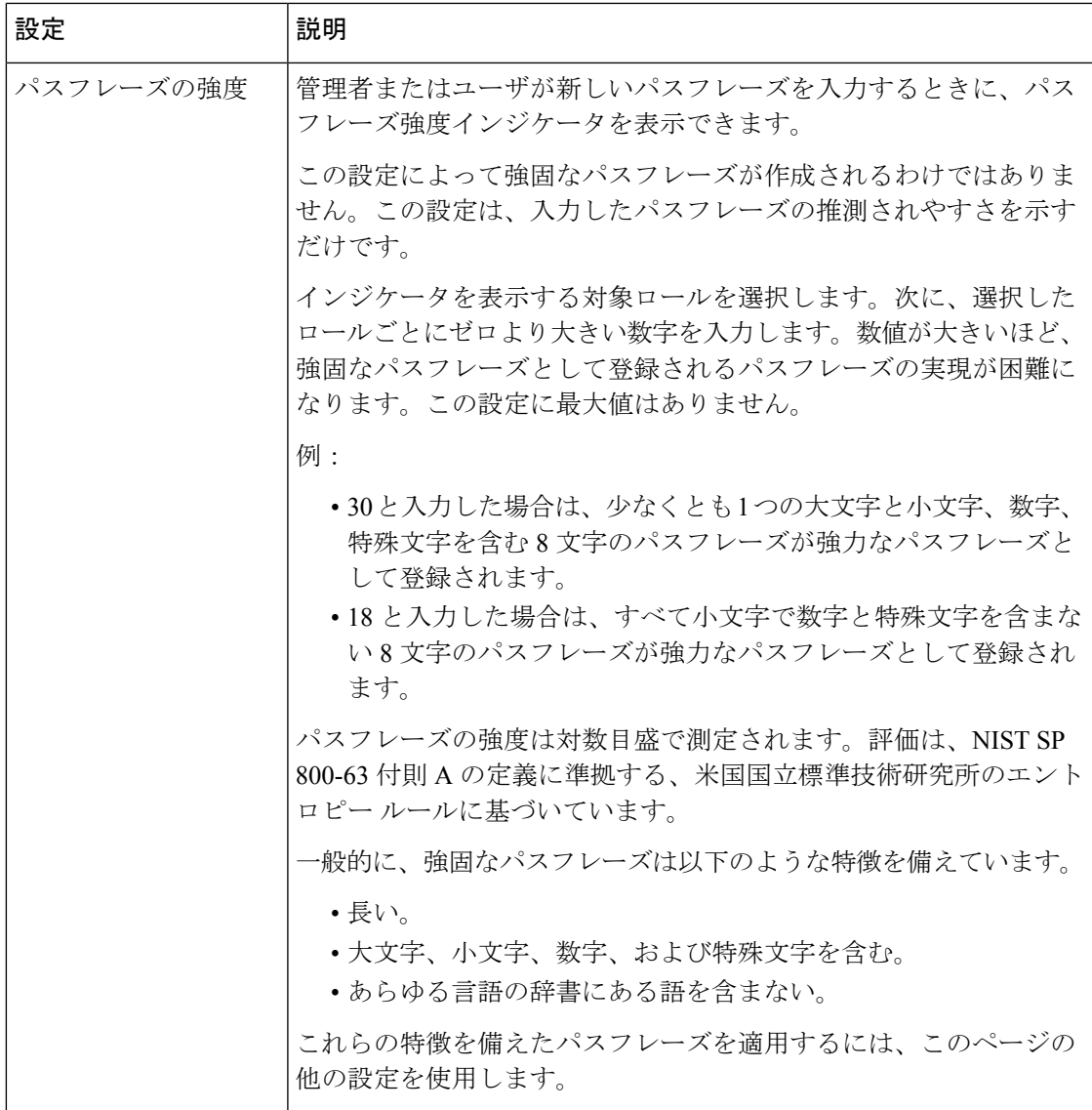

ステップ5 変更を送信し、保存します。

### 次のタスク

[パスフレーズで使用禁止の単語リスト (List of words to disallow in passphrases) ] を選択した場 合は、前述したテキスト ファイルを作成してアップロードします。

# 外部認証

ネットワークのLDAPまたはRADIUSディレクトリにユーザ情報を保存する場合は、外部ディ レクトリを使用してアプライアンス にログインするユーザを認証するようアプライアンス を 設定できます。認証のために外部ディレクトリを使用するようアプライアンス を設定するに

は、GUI で [システム管理(System Administration)] > [ユーザー(Users)] ページを使用する か、CLI で userconfig コマンドと external サブコマンドを使用します。

外部認証がイネーブルの状態でユーザがアプライアンス にログインすると、アプライアンス は最初に、ユーザがシステム定義の「admin」アカウントであるかどうかを確認します。ユー ザがシステム定義の「admin」アカウントでない場合、アプライアンス は最初に設定された外 部サーバをチェックして、ユーザがそこで定義されたかどうかを確認します。アプライアンス が最初の外部サーバに接続できなければ、アプライアンスは一覧の次の外部サーバをチェック します。

LDAPサーバの場合は、ユーザが外部サーバで認証に失敗すると、アプライアンスはここで定 義されたローカルユーザとしてユーザを認証しようとします。そのユーザが外部サーバまたは アプライアンスに存在しない場合、またはユーザが間違ったパスフレーズを入力した場合は、 アプライアンス へのアクセスが拒否されます。

外部RADIUSサーバに接続できなければ、一覧の次のサーバが試行されます。すべてのサーバ に接続できない場合、アプライアンスはここで定義されたローカルユーザとしてユーザを認証 しようとします。ただし、外部RADIUSサーバが何らかの理由(パスフレーズ間違いやユーザ 未登録など)でユーザを拒否すると、アプライアンス へのアクセスは拒否されます。

#### 関連項目

- LDAP 認証のイネーブル化 (28 ページ)
- RADIUS 認証の有効化 (29 ページ)
- SAML 認証の有効化 (32 ページ)

### **LDAP** 認証のイネーブル化

ユーザを認証するために LDAP ディレクトリを使用する以外に、LDAP グループを Cisco ユー ザ ロールに割り当てることができます。たとえば、IT グループのユーザを管理者ユーザ ロー ルに割り当てたり、Supportグループのユーザをヘルプデスクユーザロールに割り当てたりで きます。1人のユーザが複数のLDAPグループに属しており、それぞれユーザロールが異なる 場合は、最も限定的なロールのアクセス許可がAsyncOSによってそのユーザに付与されます。 たとえば、ユーザが Operator 権限を持つグループと Help Desk User 権限を持つグループに属す る場合、AsyncOS はユーザに Help Desk User ロールの権限を割り当てます。

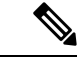

外部ユーザが自分の LDAP グループのユーザロールを変更する場合は、アプライアンス から ログアウトして再度ログインする必要があります。これにより、そのユーザに新しいロールの 権限が付与されます。 (注)

### はじめる前に

LDAPサーバのLDAPサーバプロファイルおよび外部認証クエリーを定義します。詳細につい ては、LDAP [クエリを](b_ESA_Admin_Guide_ces_13-5-2_chapter31.pdf#nameddest=unique_51)参照してください。

#### 手順

- ステップ **1 [**システム管理(**System Administration**)**] > [**ユーザ(**Users**)**]** を選択します。
- ステップ **2 [Web** 認証(**Web Authentication**)**]** セクションまでスクロールします。
- ステップ **3 [**有効(**Enable**)**]** をクリックします。
- ステップ **4 [**外部認証を有効にする(**EnableExternal Authentication**)**]**チェックボックスをオンにします。
- ステップ **5** 認証タイプとして **[LDAP]** を選択します。
- ステップ **6** Web ユーザ インターフェイスで、外部認証クレデンシャルを保存する時間を入力します。
- ステップ **7** ユーザを認証する LDAP 外部認証クエリーを選択します。
- ステップ **8** タイムアウトするまでアプライアンスがサーバからの応答を待つ時間を秒単位で入力します。
- ステップ **9** アプライアンス で認証する LDAP ディレクトリからのグループ名を入力し、グループのユー ザに対するロールを選択します。
- ステップ **10** また、[行の追加(AddRow)]をクリックして別のディレクトリグループを追加することもで きます。アプライアンス が認証する各ディレクトリグループに対してステップ 9 とステップ 10 を繰り返します。
- ステップ **11** 変更を送信し、保存します。

### **RADIUS** 認証の有効化

ユーザの認証に RADIUS ディレクトリを使用し、ユーザのグループを Cisco ロールに割り当て ることもできます。RADIUS サーバは CLASS 属性をサポートする必要があります(AsyncOS は RADIUS ディレクトリのユーザーを Cisco ユーザー ロールに割り当てるために CLASS 属性 を使用します)。AsyncOSは、RADIUSサーバと通信するために Password Authentication Protocol (PAP;パスワード認証プロトコル)とChallenge Handshake AuthenticationProtocol(CHAP;チャ レンジ ハンドシェイク認証プロトコル)の2つの認証プロトコルをサポートします。

RADIUS ユーザーを Cisco ユーザー ロールに割り当てるには、最初に RADIUS サーバで <radius-group> という文字列値を使用して CLASS 属性を設定します (これは Cisco ユーザー ロールにマップされます)。CLASS 属性には文字、数字、およびダッシュを含めることがで きますが、先頭にダッシュを使用することはできません。AsyncOS は CLASS 属性で複数の値 をサポートしません。CLASS 属性またはマップされていない CLASS 属性がないグループに属 する RADIUS ユーザは、アプライアンス にログインできません。

アプライアンス が RADIUS サーバと通信できない場合、ユーザはアプライアンス のローカル ユーザアカウントでログインできます。

(注)

外部ユーザが RADIUS グループのユーザ ロールを変更する場合は、アプライアンスからログ アウトして再びログインする必要があります。このユーザは新しいロールの権限を持ちます。

#### 手順

- ステップ **1** [システム管理(System Administration)] > [ユーザー(Users)] ページで、[有効(Enable)] を クリックします。
- ステップ **2** すでに有効になっていない場合は、[外部認証を有効にする(Enable External Authentication)] オプションをオンにします。
- ステップ **3** RADIUS サーバのホスト名を入力します。
- ステップ **4** RADIUS サーバのポート番号を入力します。デフォルトのポート番号は 1812 です。
- ステップ **5** RADIUS サーバの共有秘密パスワードを入力します。
- ステップ **6** タイムアウトするまでアプライアンスがサーバからの応答を待つ時間を秒単位で入力します。
- ステップ **7** (任意)[行を追加(AddRow)]をクリックして別のRADIUSサーバを追加します。各RADIUS サーバについて、3 ~ 6 のステップを繰り返します。
	- (注) 最大 10 個の RADIUS サーバを追加できます。
- ステップ **8** RADIUS サーバに再度問い合わせ、「External Authentication Cache Timeout」フィールドで再認 証するまで、AsyncOSが外部認証クレデンシャルを保存する秒数を入力します。デフォルトは ゼロ(0)です。
	- RADIUSサーバがワンタイムパスワード(たとえば、トークンから作成されるパス ワード)を使用する場合、ゼロ (0) を入力します。値をゼロに設定すると、AsyncOS は、現在のセッション中に認証のために RADIUS サーバに再アクセスしません。 (注)
- ステップ **9** グループ マッピングの設定

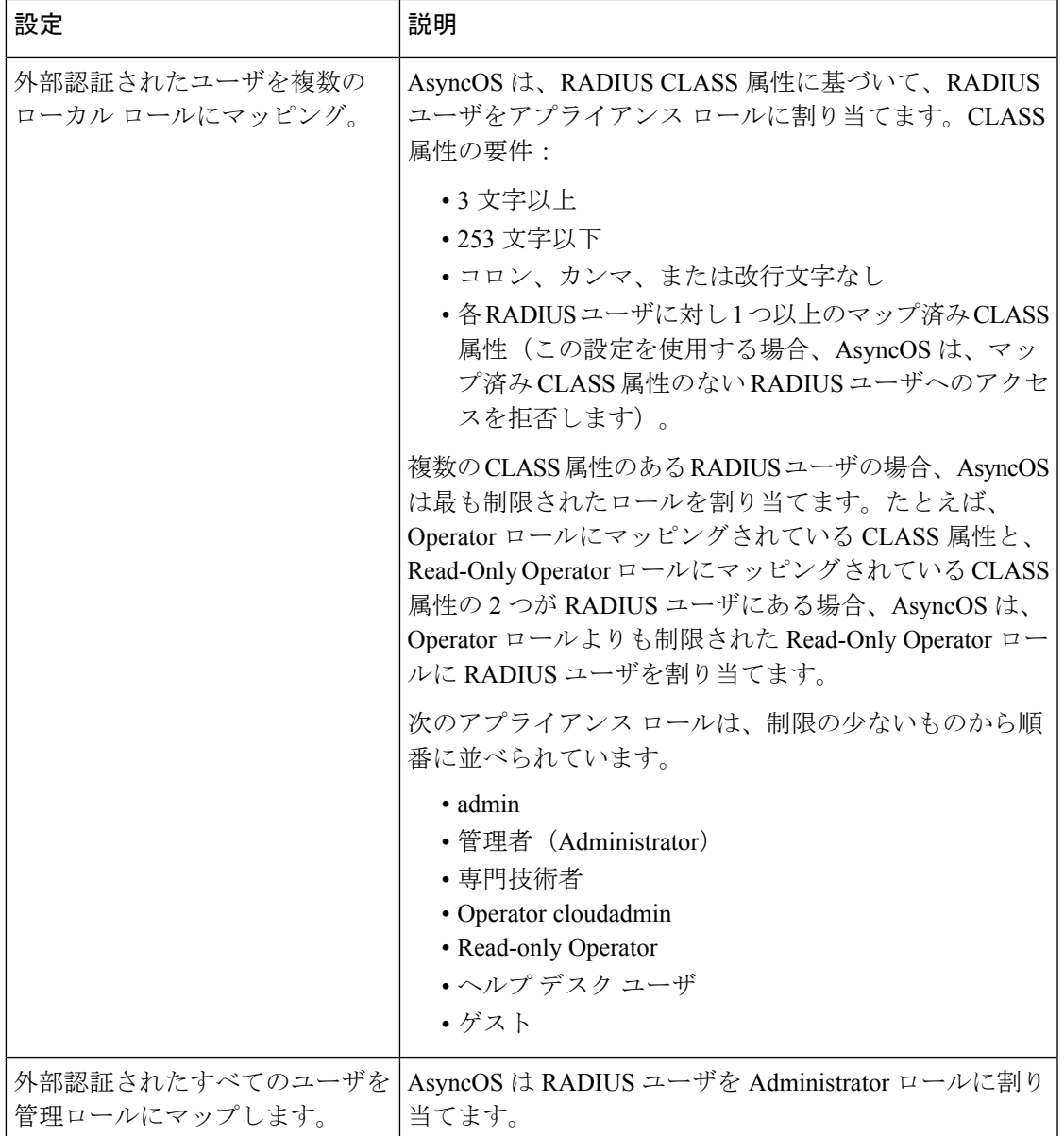

- ステップ **10** Administrator ロールまたは異なるアプライアンス ユーザー ロール タイプにすべての外部認証 されたユーザーをマッピングするかを選択します。
- ステップ **11** 異なるロールタイプにユーザをマッピングする場合、[グループ名(GroupName)]または[ディ レクトリ (Directory) ] フィールドの RADIUS CLASS 属性に定義されているようにグループ名 を入力し、[ロール(Role)] フィールドからアプライアンス ロール タイプを選択します。[行 を追加(Add Row)] をクリックして、さらにロール マッピングを追加できます。

ユーザー ロール タイプの詳細については、ユーザ アカウントを使用する作業 (1 ページ) を参照してください。

ステップ **12** 変更を送信し、保存します。

### **SAML** 認証の有効化

SAML を使用したシングル サインオンを有効化し、ユーザを認証してユーザのグループをシ スコのルールに割り当てることができます。

#### 始める前に

サービス プロバイダーおよび ID プロバイダーの設定を含む SAML プロファイルが設定済みで ある必要があります。「[アプライアンス](b_ESA_Admin_Guide_ces_13-5-2_chapter38.pdf#nameddest=unique_1630) での SSO の設定方法」を参照してください。

### 手順

- **ステップ1** [システム管理(System Administration)] > [ユーザー(Users)] に移動します。
- ステップ **2 [Web** 認証(**Web Authentication**)**]** セクションまでスクロールします。
- ステップ **3 [**有効(**Enable**)**]** をクリックします。
- ステップ **4 [**外部認証を有効にする(**EnableExternal Authentication**)**]**チェックボックスをオンにします。
- ステップ **5** ドロップダウンリストから、認証タイプとして [SAML] を選択します。
- ステップ **6** (任意)[外部認証属性名マップ(External Authentication Attribute Name Map)] フィールドに、 グループ マッピングから検索する属性名を入力します。

属性名は、SAML 応答をリレーするために ID プロバイダーに対して設定する属性によって異 なります。アプライアンス は、[グループマッピング(Group Mapping)] フィールドに設定し た属性に照らし、SAML応答からの属性名の一致するエントリを検索します。これは省略可能 であり、設定しない場合、アプライアンス は、SAML 応答内に存在するすべての属性の一致 するエントリを、[グループマッピング(Group Mapping)] フィールドに設定された値と照ら して検索します。

ステップ **7** [グループマッピング(Group Mapping)] フィールドに、事前定義済みまたはカスタムのユー ザ ロールに基づいて SAML ディレクトリで定義されているグループ名属性を入力します。[行 の追加(Add Row)] をクリックして複数のロール マッピングを追加できます。

> グループ マッピングには、グループ属性を含める必要があります。「未指定のグループ (Unspecified Groups)」属性を追加して、SAML アサーションまたは応答を認証できます。

> ユーザ ロール タイプの詳細については、ユーザ アカウントを使用する作業 (1ページ)を 参照してください。

[グループマッピング (Group Mapping) ]の属性は、大文字と小文字が区別されま す。正しい結果が返されるようにするには、正確に一致している必要があります。 (注)

ステップ **8** 変更を送信し、保存します。

### 次のタスク

SAML 外部認証を有効にした後は、アプライアンス のログインページにある [シングルサイン オンを使用(Use Single Sign On)] リンクを使用し、ユーザ名を入力してアプライアンス にロ グインできます。

# **E** メール セキュリティ アプライアンスへのアクセスの設 定

AsyncOSでは、アプライアンスへのユーザのアクセス権管理を、管理者が制御できます。これ を使用して、Web UI セッションのタイムアウトや、ユーザと組織のプロキシサーバからアプ ライアンスへのアクセス元となる IP アドレスを指定する、アクセスリストなどを管理できま す。

#### 関連項目

- IP ベースのネットワーク アクセスの設定 (33 ページ)
- セッション タイムアウトの設定 (36 ページ)

# **IP** ベースのネットワーク アクセスの設定

アプライアンスに直接接続するユーザおよび逆プロキシで接続するユーザ(リモートユーザに 逆プロキシを使用する組織の場合)のアクセスリストを作成して、アプライアンスにアクセス するユーザの IP アドレスを制御できます。

### 関連項目

- 直接接続 (33 ページ)
- プロキシ経由の接続 (33 ページ)
- ネットワーク アクセスを制限する際の重要な注意事項 (34 ページ)
- アクセス リストの作成 (34 ページ)

### 直接接続

アプライアンスに接続可能なマシンの IP アドレス、サブネット、または CIDR アドレスを指 定できます。ユーザは、アクセスリストの IP アドレスを持つすべてのマシンから、アプライ アンスにアクセスできます。リストに含まれていないアドレスからアプライアンスに接続しよ うとするユーザのアクセスは拒否されます。

### プロキシ経由の接続

リモートユーザのマシンとアプライアンスの間で逆プロキシサーバが使用される組織のネット ワークの場合、AsyncOS ではアプライアンスに接続可能なプロキシの IP アドレスを含むアク セスリストを作成できます。

逆プロキシを使用している場合でも、AsyncOS は、ユーザ接続が許可されている IP アドレス のリストと照合して、リモート ユーザのマシンの IP アドレスを検証します。リモートユーザ の IP アドレスをアプライアンスに送信するには、プロキシで x-forwarded-for HTTP ヘッダーを アプライアンスへの接続要求に含める必要があります。

x-forwarded-for ヘッダーは RFC 非準拠の HTTP ヘッダーであり、次の形式になります。

x-forwarded-for: client-ip, proxy1, proxy2,... CRLF .

このヘッダーの値はカンマ区切りのIPアドレスのリストです。左端のアドレスがリモートユー ザーマシンのアドレスで、その後に、接続要求を転送した一連の各プロキシのアドレスが続き ます(ヘッダー名は設定可能です)。アプライアンスは、ヘッダーのリモートユーザの IP ア ドレスおよび接続プロキシの IP アドレスを、アクセスリストで許可されたユーザ IP アドレス やプロキシ IP アドレスと照合します。

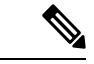

(注) AsyncOS は x-forwarded-for ヘッダーでは IPv4 アドレスだけをサポートします。

### ネットワーク アクセスを制限する際の重要な注意事項

注意:次のいずれかの条件が true の場合、ネットワークアクセスの変更を送信して確定した 後、アプライアンスにアクセスできなくなることがあります。

- **[**特定の接続のみを許可(**Only Allow Specific Connections**)**]** を選択し、現在のマシン(ク ラスタ化環境内の PC、アプライアンス、またはセキュリティ管理アプライアンスなど) の IP アドレスがリストに含まれない場合。
- **[**特定のプロキシ経由接続のみを許可(**Only Allow Specific Connections Through Proxy**)**]** を選択し、現在アプライアンスに接続されているプロキシの IP アドレスがプロキシリス トに存在せず、許可されている IP アドレスのリストに送信元 IP ヘッダーの値が存在しな い場合。
- [特定の直接接続またはプロキシ経由接続のみを許可(OnlyAllowSpecificConnectionsDirectly or Through Proxy) 1を選択し、
	- 許可されている IP アドレスのリストに送信元 IP ヘッダーの値が存在しない場合 または
	- 許可されている IP アドレスのリストに送信元 IP ヘッダーの値が存在せず、アプライ アンスに接続されたプロキシの IP アドレスが許可されているプロキシのリストに存 在しない場合。

### アクセス リストの作成

ネットワーク アクセス リストは、GUI または **adminaccessconfig > ipaccess** CLI コマ ンドを使用して作成できます。

#### はじめる前に

ネットワークアクセスの設定を変更後、アプライアンスからロックアウトされないようにしま す。ネットワークアクセスを制限する際の重要な注意事項 (34ページ)を参照してくださ い。

### 手順

- ステップ1 [システム管理 (System Administration) ] > [Network Access (ネットワーク アクセス) ] を選択 します。
- ステップ2 [設定の編集 (Edit Settings) ] をクリックします。
- ステップ **3** アクセス リストの制御モードを選択します。

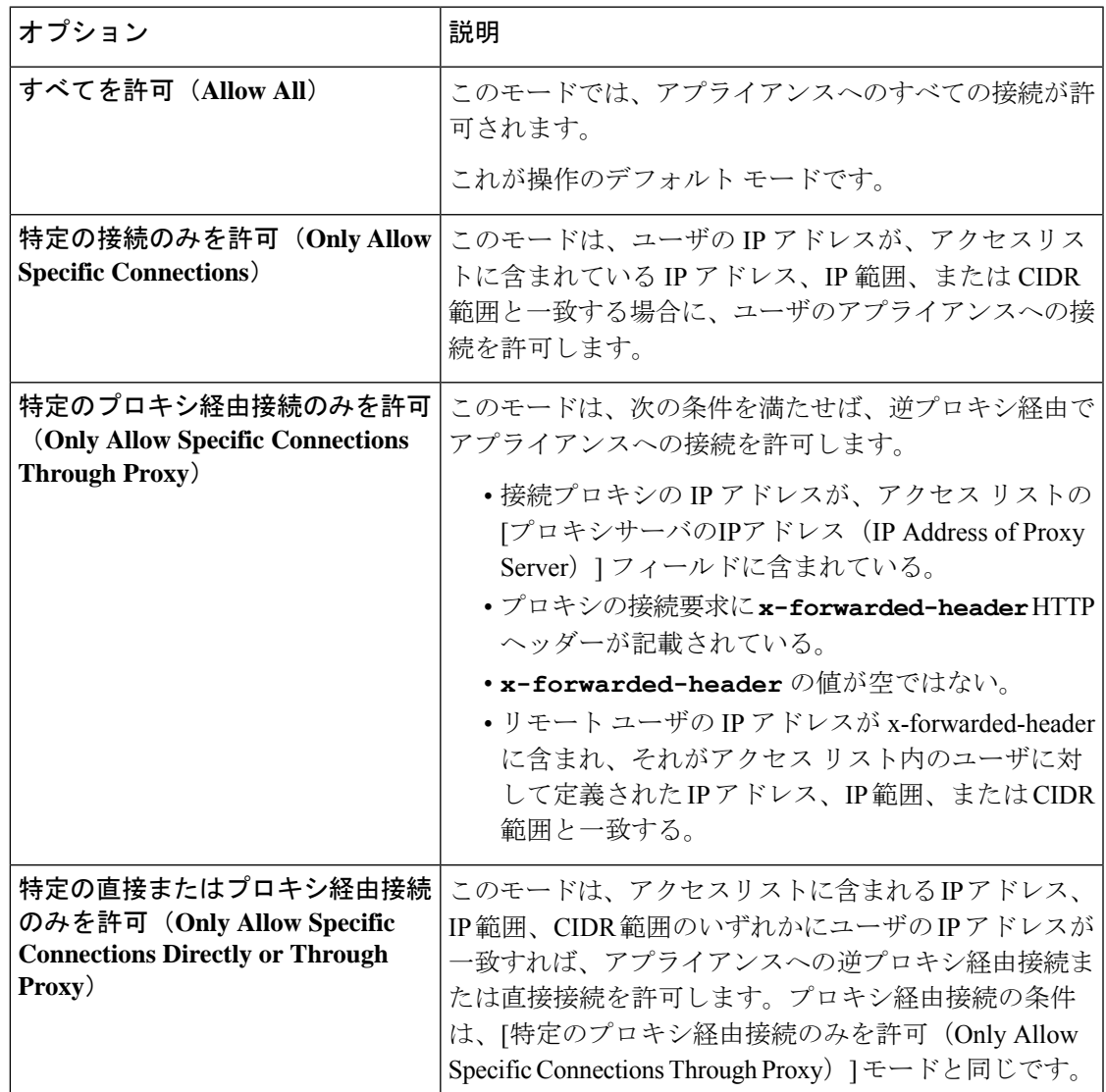

ステップ **4** アプライアンスへの接続を許可するユーザの IP アドレスを入力します。

IPアドレス、IPアドレス範囲またはCIDR範囲を入力できます。複数のエントリを指定する場 合は、カンマで区切ります。

ステップ **5** プロキシ経由接続が許可されている場合は、次の情報を入力します。

- **1.** アプライアンスへの接続を許可するプロキシのIPアドレス。複数のエントリを指定する場 合は、カンマで区切ります。
- **2.** プロキシがアプライアンスに送信する発信元の IP ヘッダーの名前。これには、リモート ユーザマシンの IP アドレスと、要求を転送したプロキシサーバの IP アドレスが含まれま す。デフォルトのヘッダー名は x-forwarded-for です。
- ステップ **6** 変更を送信および確定後にアプライアンスからロックアウトされる変更が構成されていないこ とを確認します。
- ステップ1 変更を送信し、保存します。

### セッション タイムアウトの設定

- Web UI セッション タイムアウトの設定 (36 ページ)
- CLI セッション タイムアウトの設定 (37 ページ)

### **Web UI** セッション タイムアウトの設定

AsyncOS が、アプライアンスの Web UI から非アクティブなユーザをログアウトするまでの時 間を指定できます。この Web UI セッション タイムアウトは以下に適用されます。

- •すべてのユーザ(管理者を含む)
- HTTP セッションおよび HTTPS セッション
- Cisco スパム隔離

AsyncOS によってユーザがログアウトされると、アプライアンスはユーザの Web ブラウザを ログインページにリダイレクトします。

#### 手順

- ステップ **1** [システム管理(System Administration)] > [Network Access(ネットワーク アクセス)] を選択 します。
- ステップ2 [設定の編集 (Edit Settings) ] をクリックします。
- ステップ **3** ログアウトまでにユーザを非アクティブにできる分数を [Web UI 非アクティブ タイムアウト (Web UI Inactivity Timeout)] フィールドに入力します。5 ~ 1440 分のタイムアウト期間を定 義できます。
- ステップ **4** 変更を送信し、保存します。

### 次のタスク

また、CLI で adminaccessconfig コマンドを使用して Web UI セッション タイムアウトを設定す ることもできます。『*CLI Reference Guide for AsyncOS for Cisco Email Security Appliances* 』を参 照してください。

### **CLI** セッション タイムアウトの設定

AsyncOSが、アプライアンスのCLIから非アクティブなユーザをログアウトするまでの時間を 指定できます。以下に CLI セッション タイムアウトが適用されます。

- •すべてのユーザ(管理者を含む)
- セキュアシェル (SSH)、SCP、および直接シリアル接続を使用している接続のみ

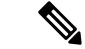

CLIセッションタイムアウト時に未確定の設定変更は失われます。設定を変更したらすぐに確 定してください。 (注)

### 手順

- ステップ **1** [システム管理(System Administration)] > [Network Access(ネットワーク アクセス)] を選択 します。
- ステップ2 [設定の編集 (Edit Settings) ] をクリックします。
- ステップ **3** [CLI 非アクティブ タイムアウト(CLI Inactivity Timeout)] フィールドに、ログアウトされる までにユーザを非アクティブにできる分数を入力します。5~1440分のタイムアウト期間を定 義できます。
- ステップ **4** 変更を送信し、保存します。

#### 次のタスク

また、CLI で adminaccessconfig コマンドを使用して CLI セッション タイムアウトを設定する こともできます。『*CLI Reference Guide for AsyncOS for Cisco Email Security Appliances* 』を参照 してください。

# 管理ユーザへのメッセージの表示

- ログイン前のメッセージの表示 (38 ページ)
- ログイン後のメッセージの表示 (38 ページ)

## ログイン前のメッセージの表示

ユーザがSSH、FTP、またはWebUIからアプライアンスにログインしようとする前にメッセー ジを表示するようにアプライアンスを設定できます。ログイン バナーは、ログイン プロンプ トの上に表示されるカスタマイズ可能なテキストです。ログインバナーを使用して、内部のセ キュリティ情報またはアプライアンスのベストプラクティスに関する説明を表示できます。た とえば、許可しないアプライアンスの使用を禁止する簡単な注意文言を作成したり、ユーザが アプライアンスに対して行った変更を確認する企業の権利に関する詳細な警告を作成したりで きます。

CLI の adminaccessconfig > banner コマンドを使用して、ログイン バナーを作成します。ログイ ン バナーは、80 x 25 のコンソールに収まるように最大 2000 文字になっています。ログインバ ナーは、アプライアンスの /data/pub/configuration ディレクトリにあるファイルからインポート できます。バナーを作成したら、変更内容を確定します。

## ログイン後のメッセージの表示

ユーザが SSH、FTP、または Web UI を使用してアプライアンスに正常にログインした後に、 ウェルカムバナーを表示するようにAsyncOSを設定できます。ウェルカムバナーを使用して、 内部のセキュリティ情報またはアプライアンスのベストプラクティスに関する説明を表示でき ます。

CLI で adminaccessconfig > welcome コマンドを使用して、ウェルカム バナーを作成します。 ウェルカム バナーの最大長は 1600 文字です。

ウェルカムバナーは、アプライアンスの /data/pub/configuration ディレクトリにあるファイルか らインポートできます。バナーを作成したら、変更内容を確定します。

詳細については、『*CLI Reference Guide for AsyncOS for Cisco Email Security Appliances* 』を参照 してください。

# セキュア シェル(**SSH**)キーの管理

sshconfig コマンドを使用して、次の操作を実行します。

- •システムで設定されたユーザ アカウント (admin アカウントを含む)の authorized keys ファイルにセキュア シェル (SSH) 公開ユーザ キーを追加したり、それらのキーを削除 したりできます。これにより、パスフレーズチャレンジではなくSSHキーを使用してユー ザ アカウントを認証できるようになります。
- 次の SSH サーバの設定を編集できます。
	- 公開キー認証アルゴリズム
	- 暗号アルゴリズム
	- KEX アルゴリズム
	- MAC メソッド
	- 最小サーバ キー サイズ

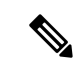

アプライアンスから他のホストマシンへのログファイルの SCP プッシュを実行する場合に使 用されるホストキーを設定するには、**logconfig -> hostkeyconfig** を使用します。詳細 については[、ログ](b_ESA_Admin_Guide_ces_13-5-2_chapter44.pdf#nameddest=unique_639)を参照してください。 (注)

**hostkeyconfig**を使用すると、リモートホストのキーをスキャンし、アプライアンスに追加 できます。

### 関連項目

- 例:新しい公開キーのインストール (39 ページ)
- 例:SSH サーバ設定の編集 (39 ページ)

# 例:新しい公開キーのインストール

次の例では、管理者アカウントの新規公開キーをインストールします。

mail.example.com> sshconfig Choose the operation you want to perform: - SSHD - Edit SSH server settings. - USERKEY - Edit SSH User Key settings []> userkey Currently installed keys for admin: Choose the operation you want to perform: - NEW - Add a new key. - USER - Switch to a different user to edit. []> new Please enter the public SSH key for authorization. Press enter on a blank line to finish. [**-paste public key for user authentication here-**] Choose the operation you want to perform: - SSHD - Edit SSH server settings. - USERKEY - Edit SSH User Key settings []>

## 例:**SSH** サーバ設定の編集

次に、SSH サーバ設定を編集する方法の例を示します。

mail.example.com> sshconfig Choose the operation you want to perform: - SSHD - Edit SSH server settings. - USERKEY - Edit SSH User Key settings []> sshd ssh server config settings: Public Key Authentication Algorithms: rsa1 ssh-dss ssh-rsa Cipher Algorithms: aes128-ctr aes192-ctr aes256-ctr

```
arcfour256
        arcfour128
        aes128-cbc
        3des-cbc
        blowfish-cbc
        cast128-cbc
        aes192-cbc
        aes256-cbc
        arcfour
        rijndael-cbc@lysator.liu.se
MAC Methods:
        hmac-md5
        hmac-sha1
        umac-64@openssh.com
        hmac-ripemd160
        hmac-ripemd160@openssh.com
        hmac-sha1-96
        hmac-md5-96
Minimum Server Key Size:
        1024
KEX Algorithms:
        diffie-hellman-group-exchange-sha256
        diffie-hellman-group-exchange-sha1
        diffie-hellman-group14-sha1
        diffie-hellman-group1-sha1
Choose the operation you want to perform:
- SETUP - Setup SSH server configuration settings
[]> setup
Enter the Public Key Authentication Algorithms do you want to use
[rsa1,ssh-dss,ssh-rsa]> rsa1
Enter the Cipher Algorithms do you want to use
[aes128-ctr,aes192-ctr,aes256-ctr,arcfour256,arcfour128,aes128-cbc,3des-cbc,blowfish-cbc,
cast128-cbc,aes192-cbc,aes256-cbc,arcfour,rijndael-cbc@lysator.liu.se]> aes192-ctr
Enter the MAC Methods do you want to use
[hmac-md5,hmac-sha1,umac-64@openssh.com,hmac-ripemd160,hmac-ripemd160@openssh.com,hmac-sha1-96,
hmac-md5-96]> hmac-sha1
Enter the Minimum Server Key Size do you want to use
[1024]> 2048
Enter the KEX Algorithms do you want to use
[diffie-hellman-group-exchange-sha256,diffie-hellman-group-exchange-sha1,diffie-hellman-group14-sha1,
diffie-hellman-group1-sha1]> diffie-hellman-group-exchange-sha1
ssh server config settings:
Public Key Authentication Algorithms:
        rsa1
Cipher Algorithms:
        aes192-ctr
MAC Methods:
       hmac-sha1
Minimum Server Key Size:
        2048
KEX Algorithms:
       diffie-hellman-group-exchange-sha1
Choose the operation you want to perform:
- SETUP - Setup SSH server configuration settings
[] >
```
# リモート **SSH** コマンド実行

CLIでは、リモートSSHコマンド実行を使用してコマンドを実行できます。たとえば、アプラ イアンスで admin アカウントに対して SSH 公開キーが設定されている場合は、チャレンジさ れないリモートホストから次のコマンドを実行できます。

# ssh admin@mail3.example.com status

Enter "status detail" for more information.

Status as of: Mon Jan 20 17:24:15 2003

Last counter reset: Mon Jan 20 17:08:21 2003

System status: online

[rest of command deleted]

# 管理ユーザー アクセスのモニタリング

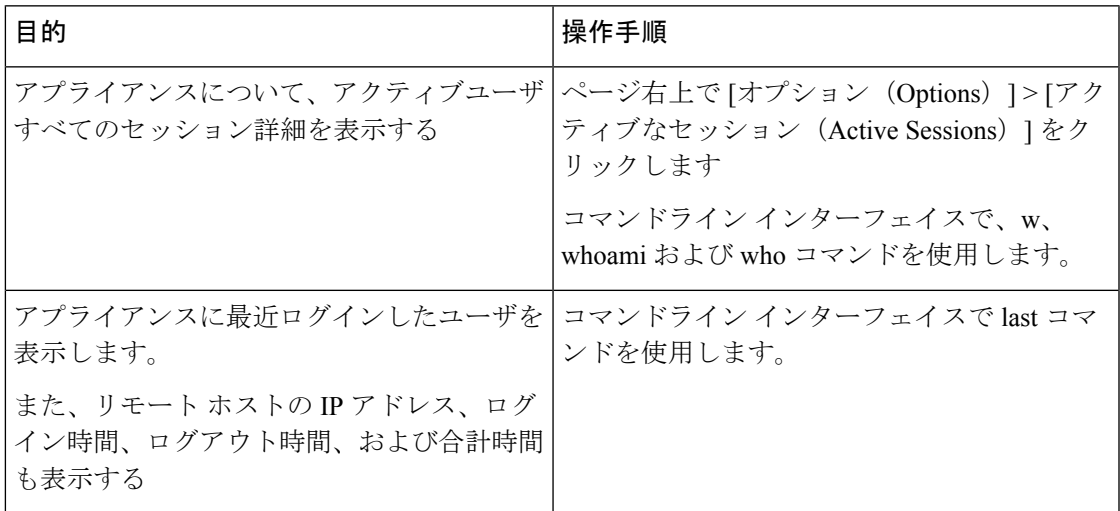

I

管理タスクの分散

翻訳について

このドキュメントは、米国シスコ発行ドキュメントの参考和訳です。リンク情報につきましては 、日本語版掲載時点で、英語版にアップデートがあり、リンク先のページが移動/変更されている 場合がありますことをご了承ください。あくまでも参考和訳となりますので、正式な内容につい ては米国サイトのドキュメントを参照ください。